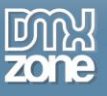

# <span id="page-0-0"></span>**Table of contents**

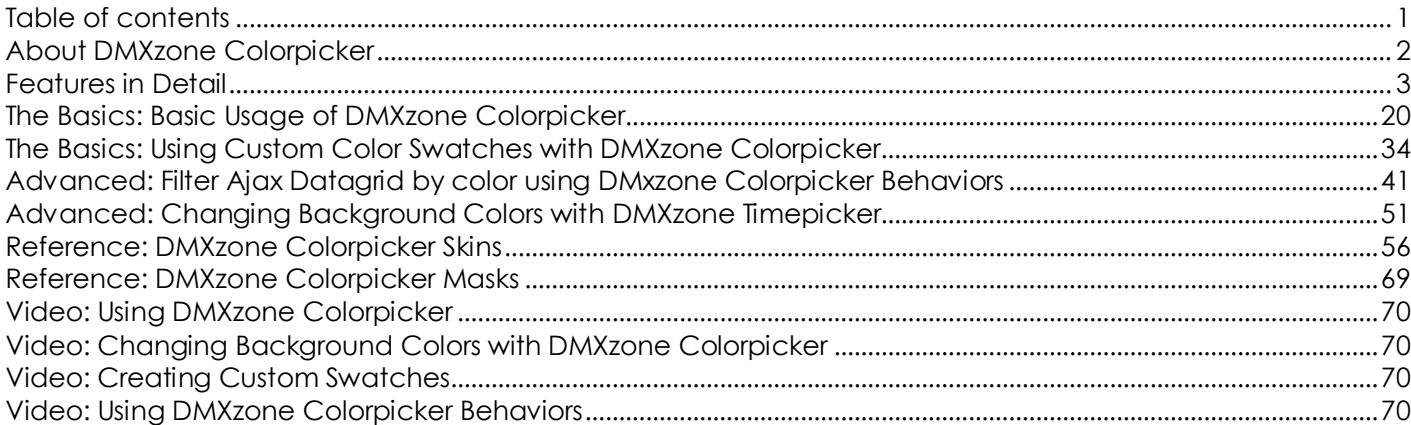

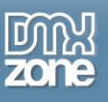

## <span id="page-1-0"></span>**About DMXzone Colorpicker**

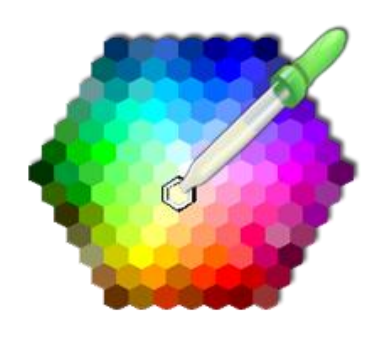

**DMXzone Color Picker** is a simple component, which lets you select any color online the way you do it in Photoshop and fine tune them for your website! Integrate this amazing colorpicker on your page and you can get any color shade, build custom swatches, add animations and easing or choose one of the supplied skins.

You can choose only the parts for the colorpicker that you need, the way it will be navigated and even which options will be available for your users. It can be easily bind other DMXzone extensions like **[Sliding Panels](http://www.dmxzone.com/go?17564)**, **[Sliding Bilboard](http://www.dmxzone.com/go?17050)** or **[Ajax](http://www.dmxzone.com/go/15997/ajax-datagrid/)  [Datagrid](http://www.dmxzone.com/go/15997/ajax-datagrid/)**.

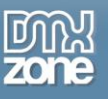

## <span id="page-2-0"></span>**Features in Detail**

 **24 designs** - There are 24 different designs to choose from so the colorpicker fits your website design. You can also create your own custom design by editing the CSS.

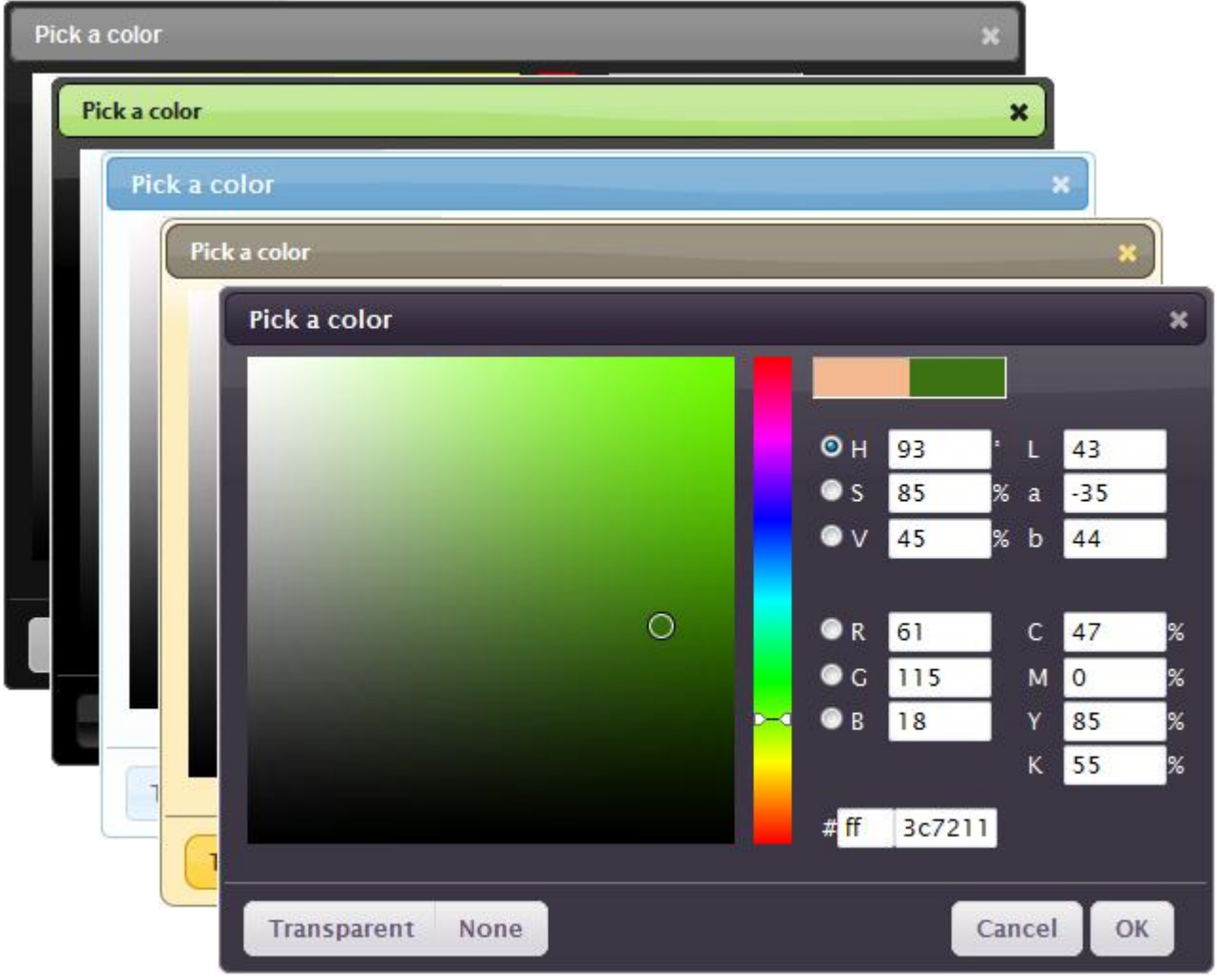

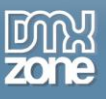

**Fully customizable colorpicker appearance** - You can choose only the parts for the colorpicker that you need.

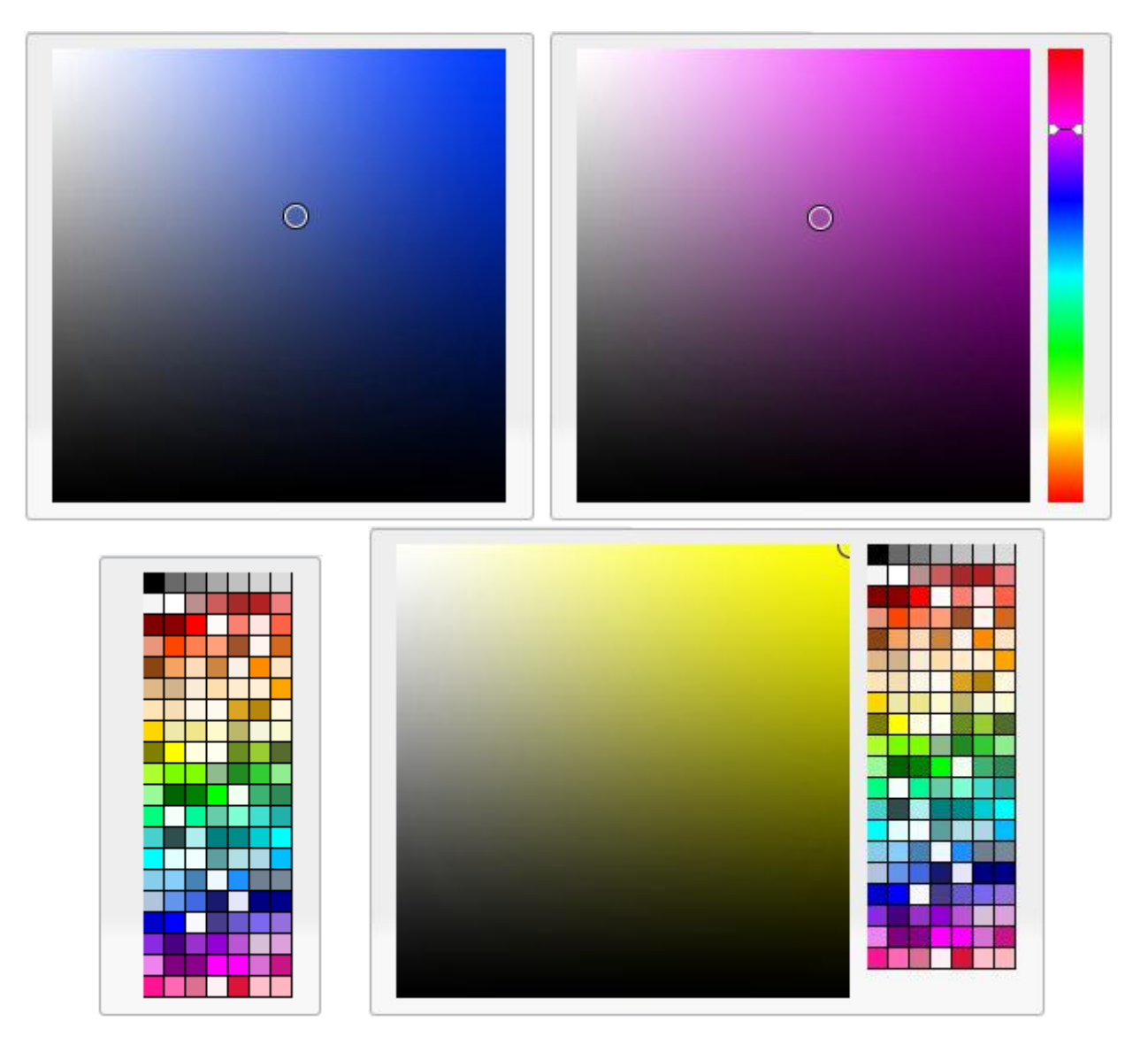

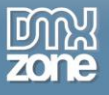

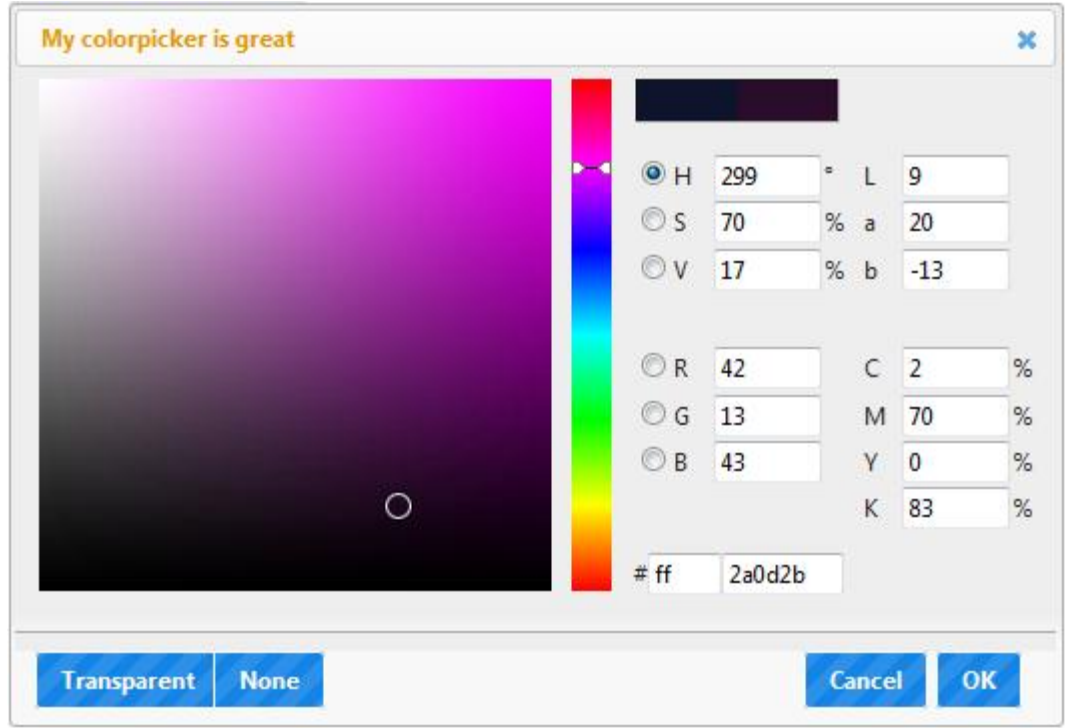

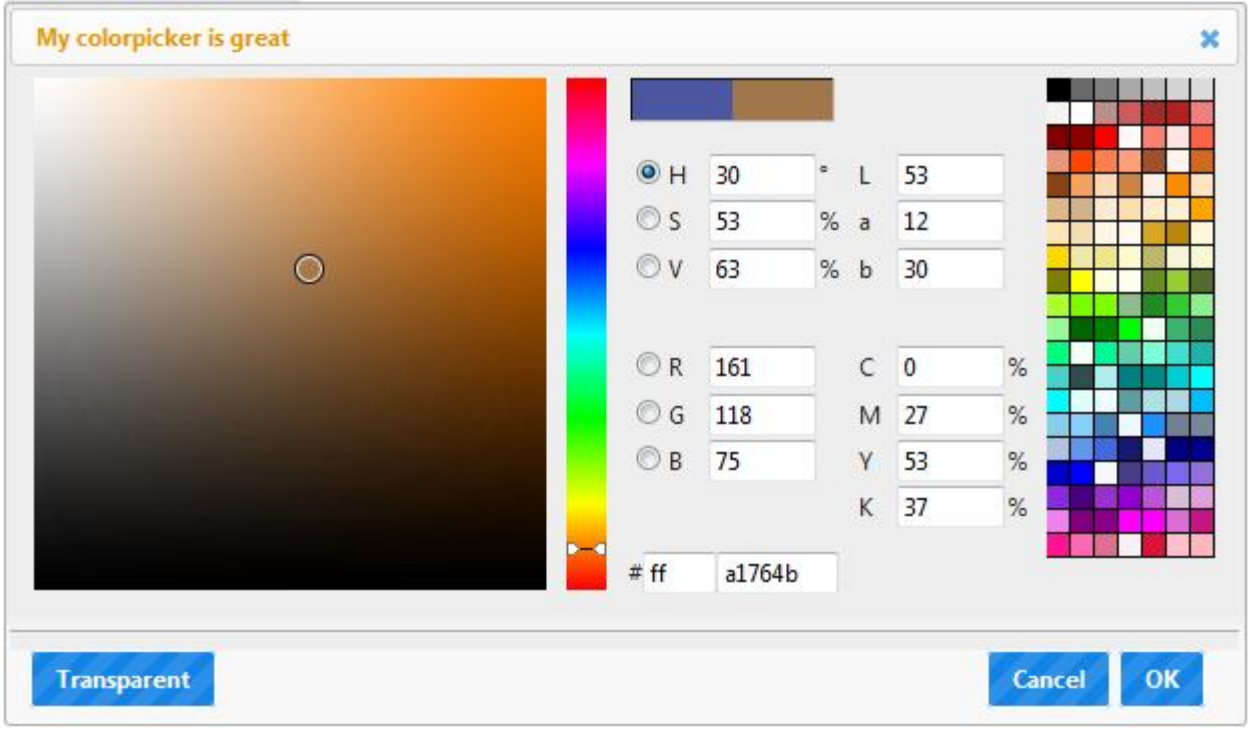

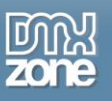

**Colorpicker appearance** - Set the colorpicker to open on focus, on button, or both.

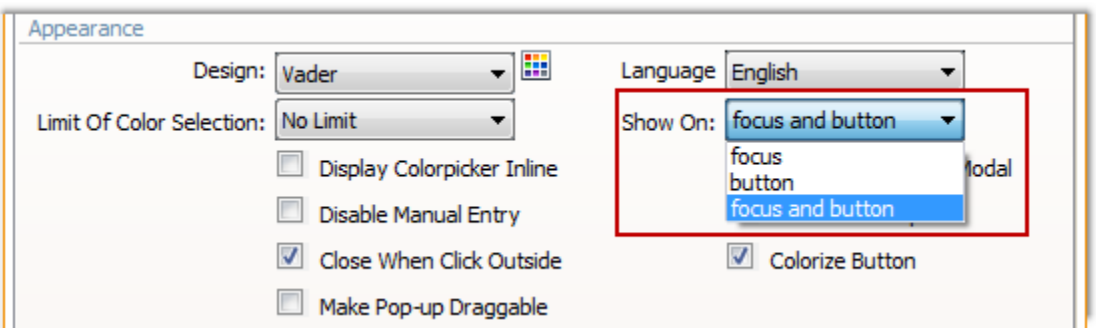

**Custom appearance** - You can customize the way your colorpicker will be navigated and which options will be available for your users.

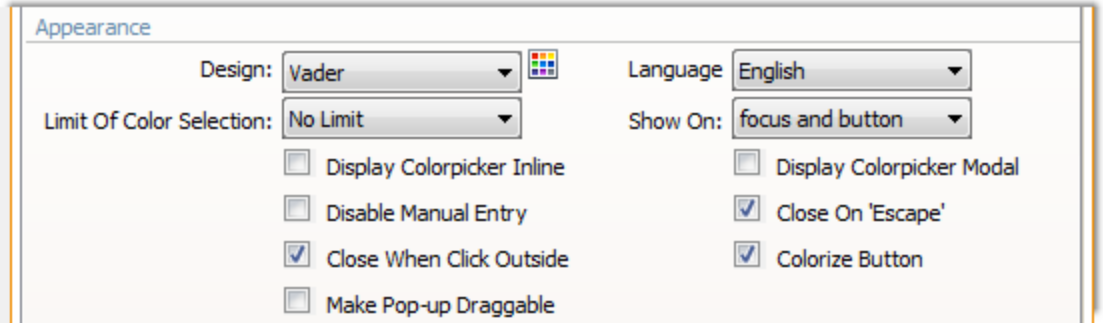

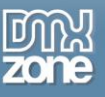

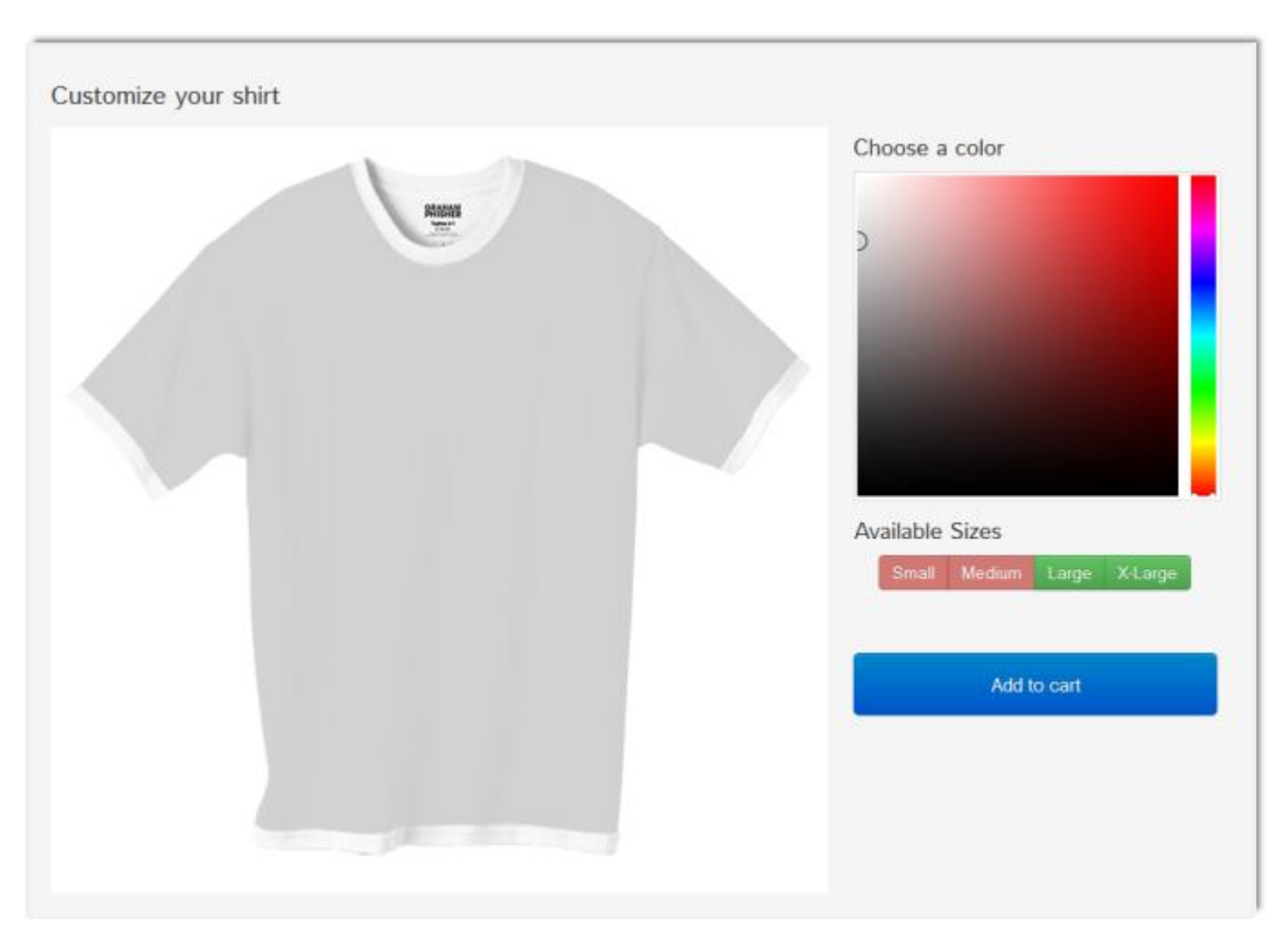

**Entry or inline appearance** - Display the colorpicker as entry or inline.

**Default and Custom swatches** - Customize your inspirational colors in color swatches with names.

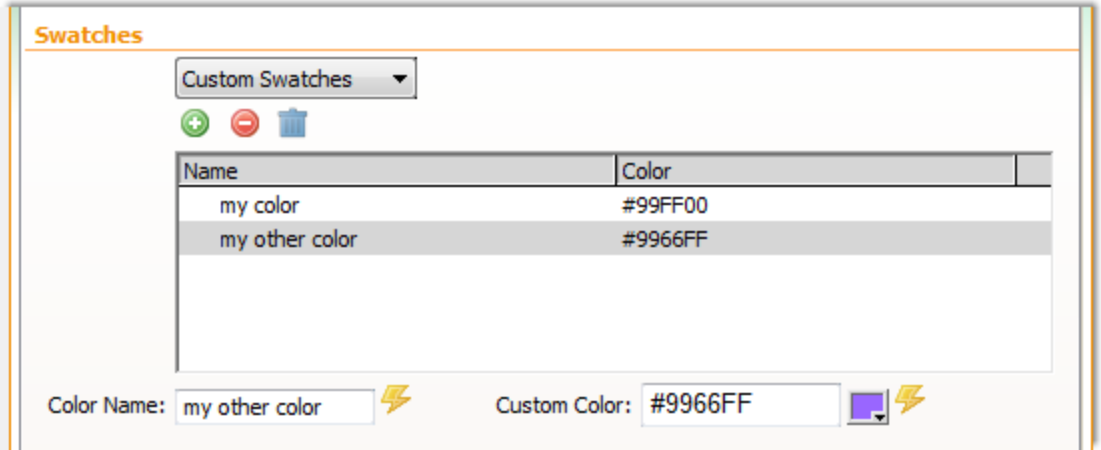

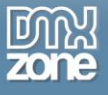

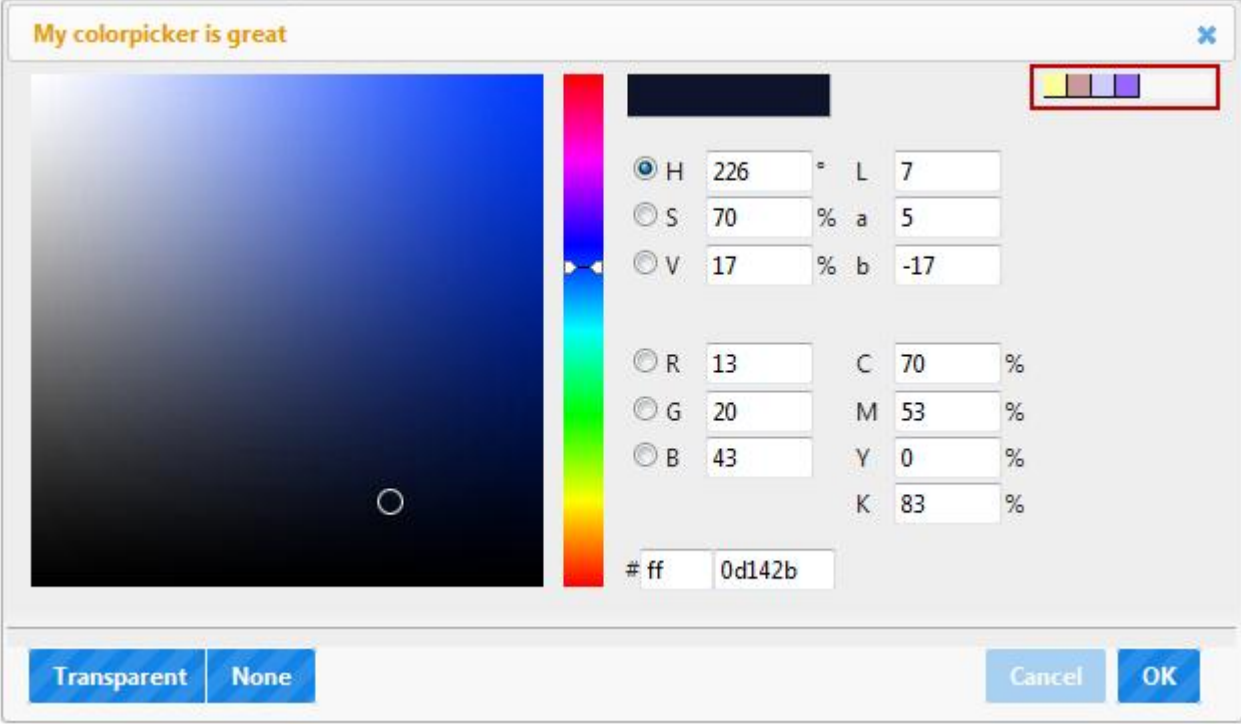

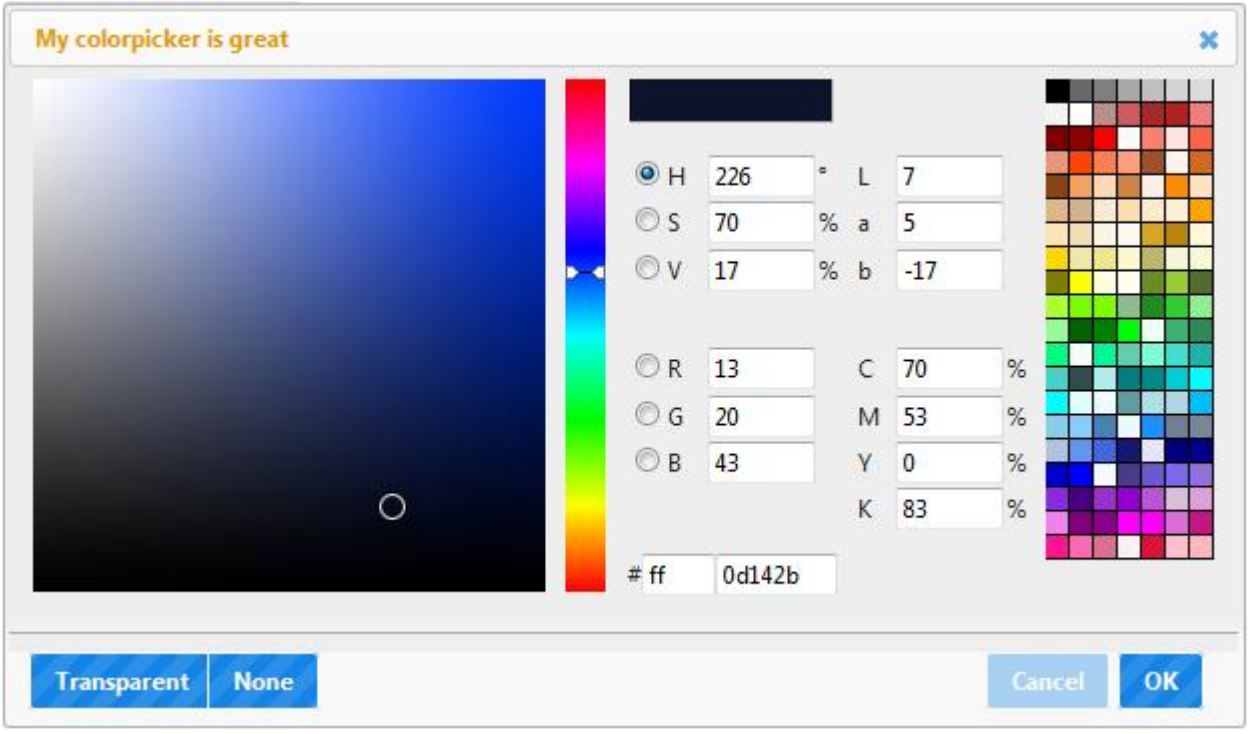

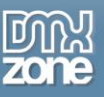

 **Alternative element** - Change a CSS style property of an element, which can be background color, border color, color and outline color.

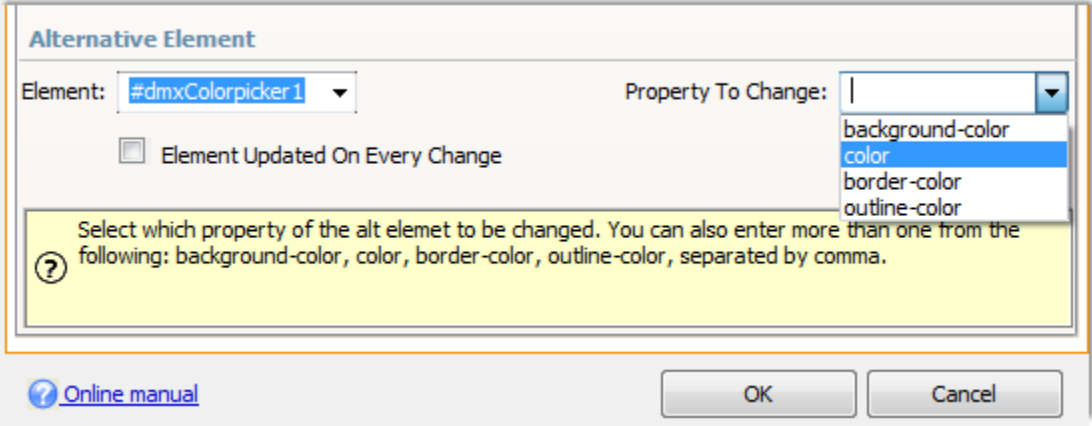

**Colorpicker inputs appearance** - Select the inputs that will be available for selection.

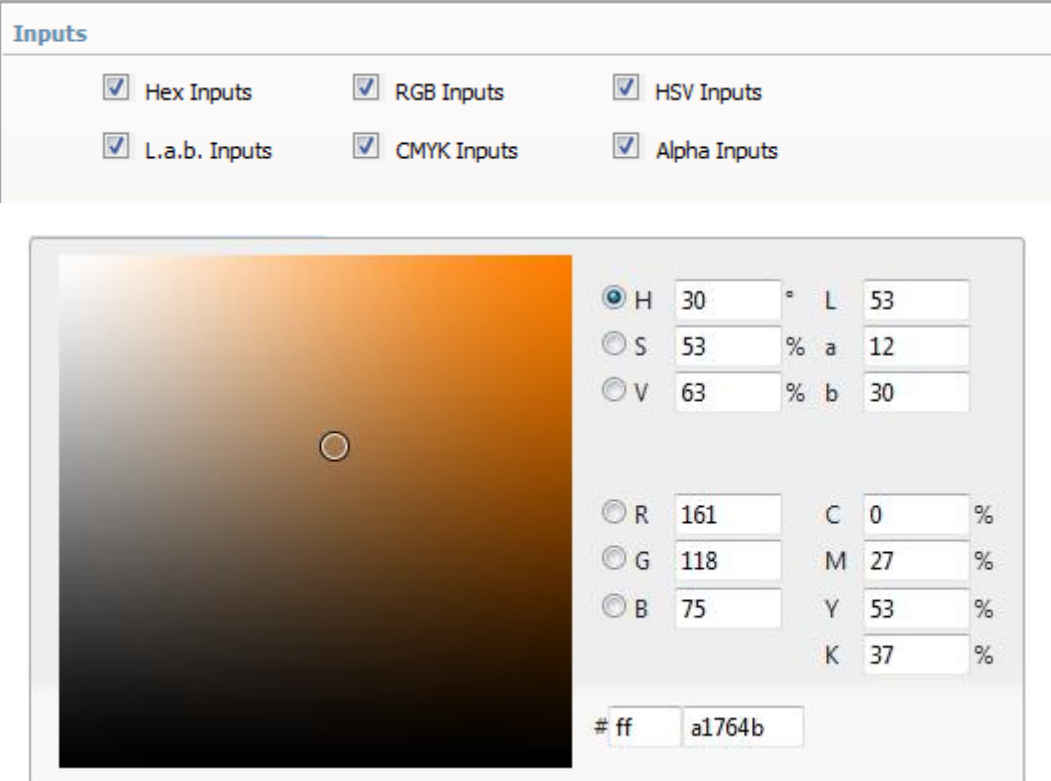

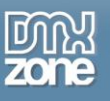

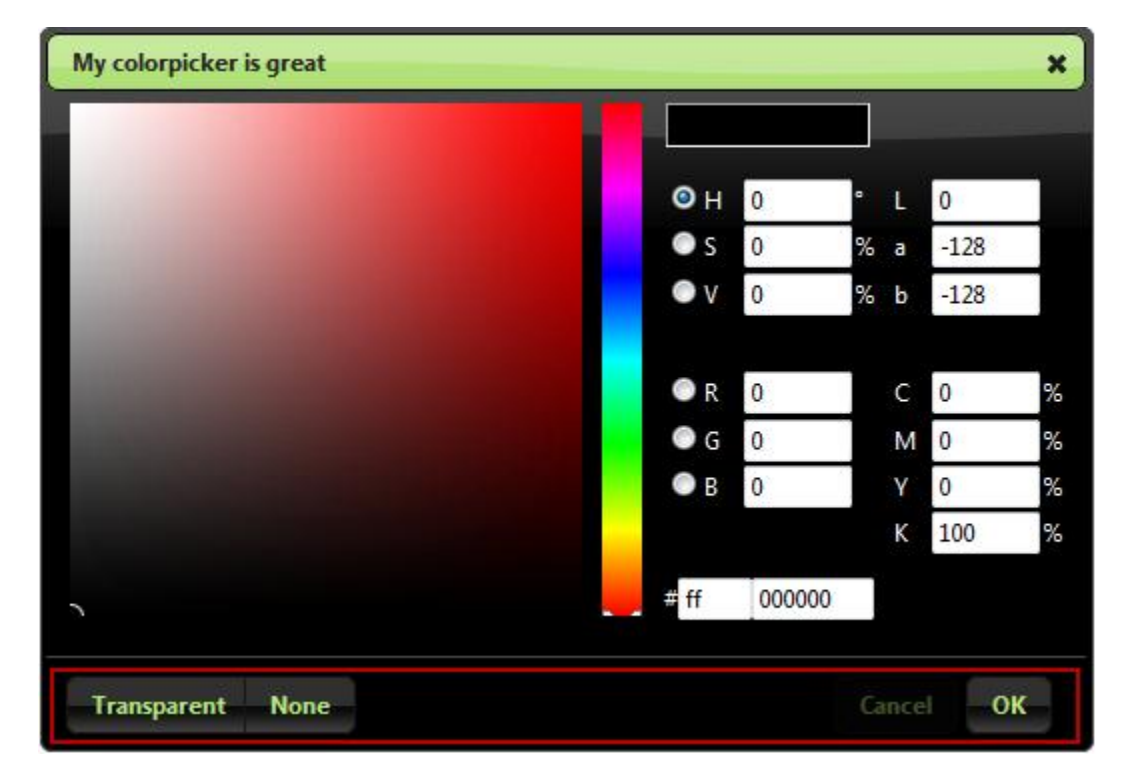

 **Colorpicker buttons appearance** - You can choose which buttons to be available in your colorpicker (cancel, none and close buttons).

**Custom colorpicker name** - Name your colorpicker your choice when the header is shown.

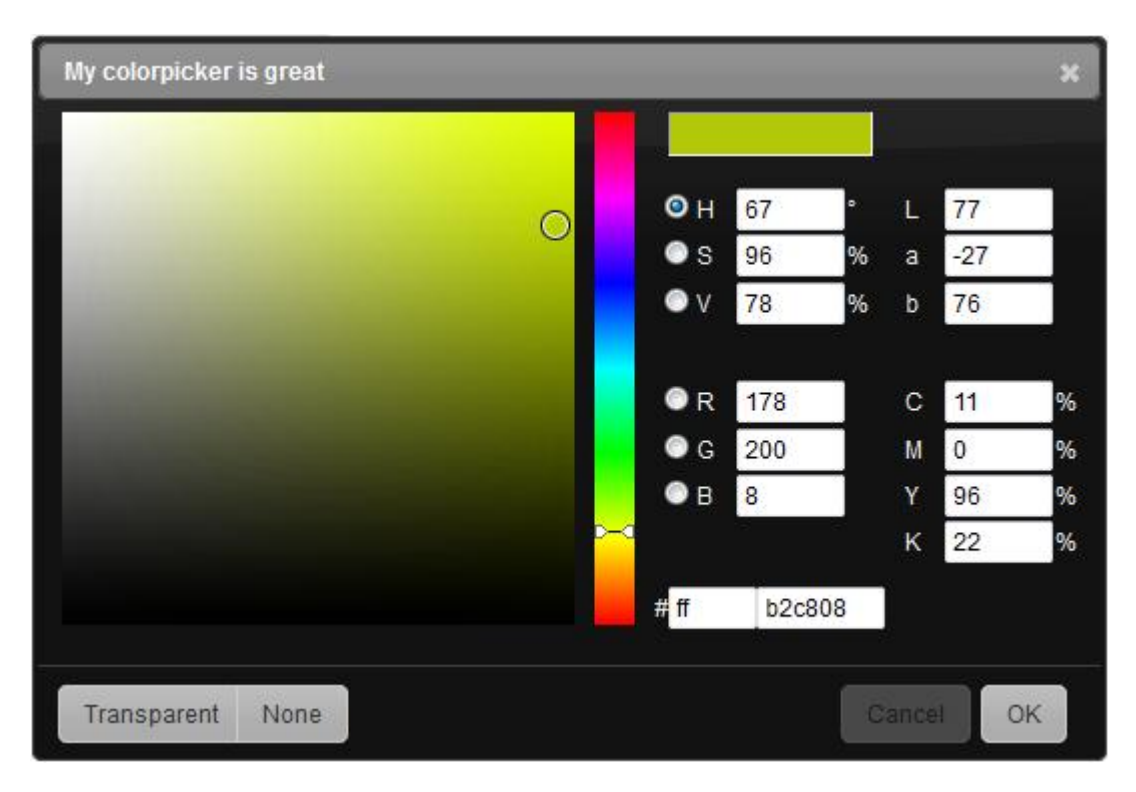

Copyright © 2012 DMXzone.com All Rights Reserved To get more go to DMXzone.com Page 10 of 70

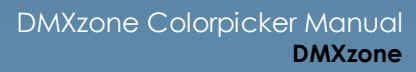

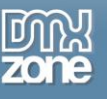

**Initial colorpicker color** - Add a default color which will appear once the colorpicker is opened. Also it can be dynamically generated.

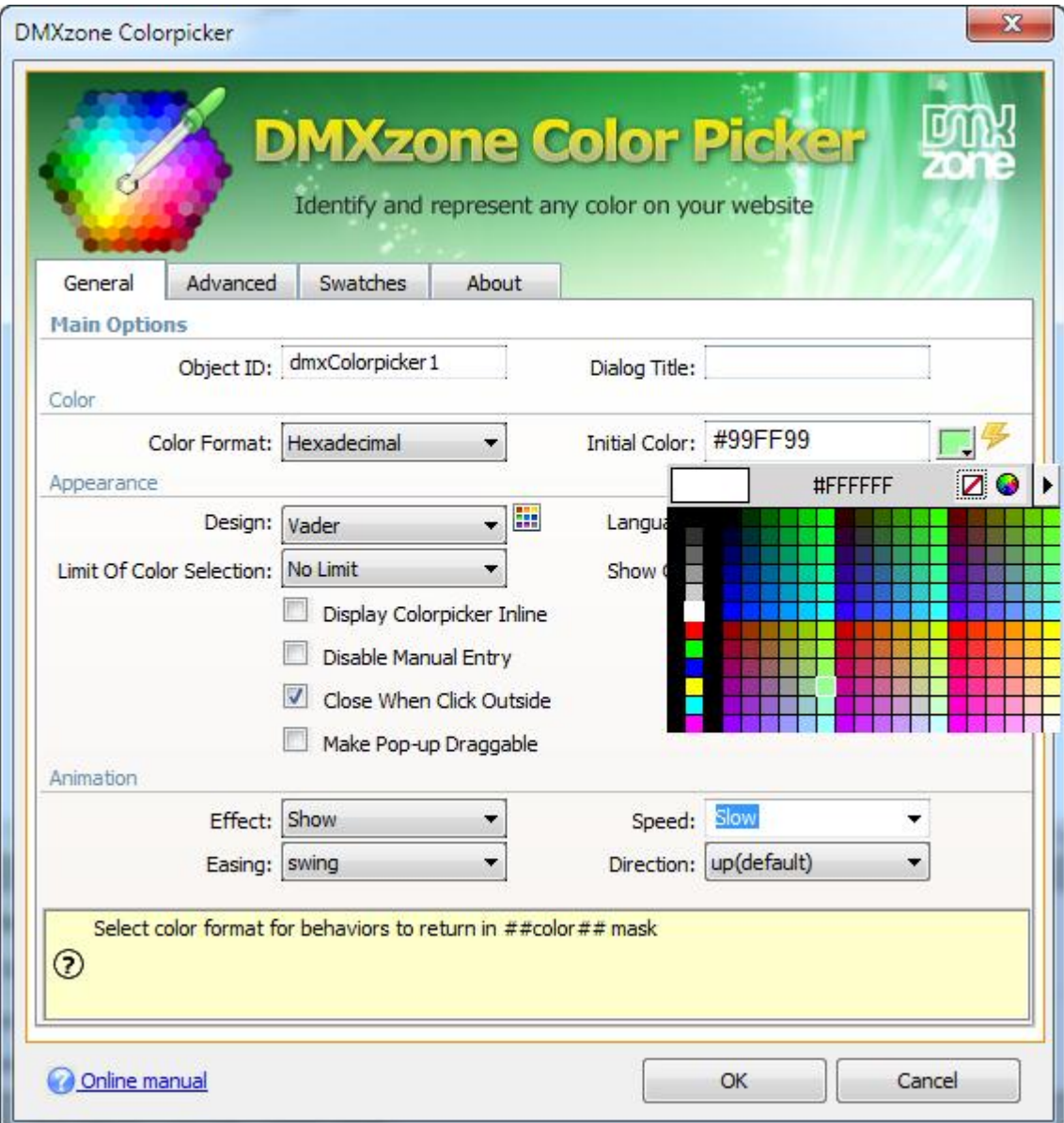

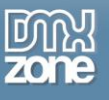

**6 color formats** - Select from 6 different color formats for your colorpicker.

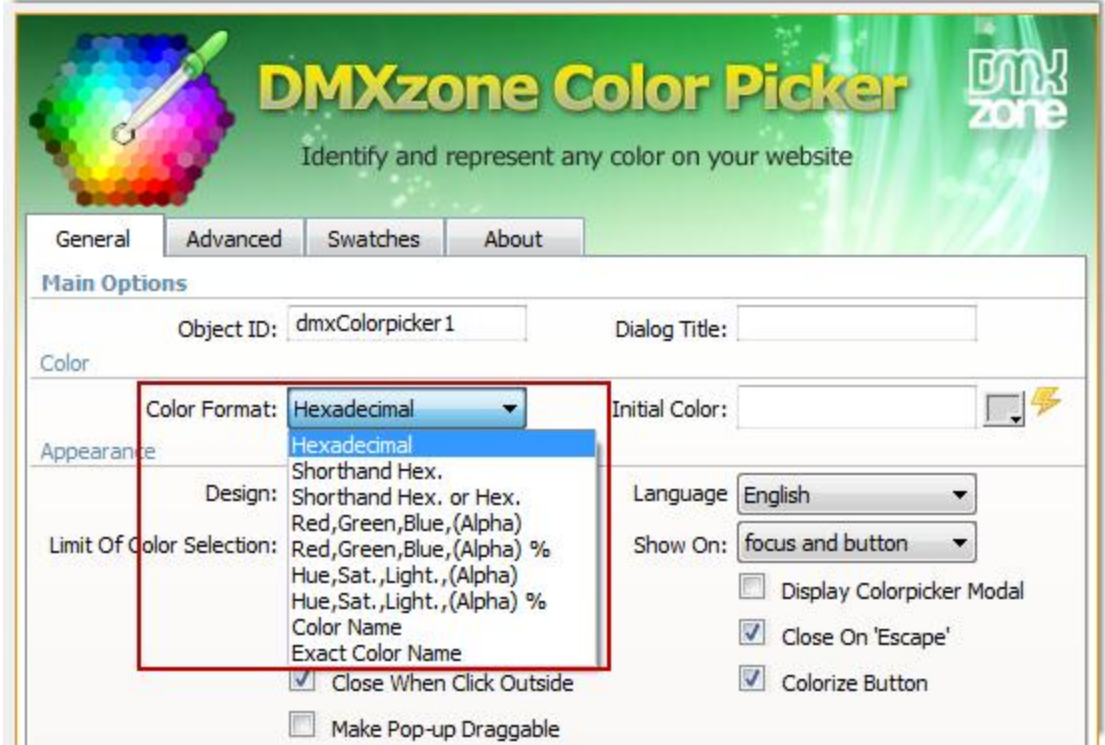

 **6 supported languages** - You can choose between 6 different languages for the colorpicker interface.

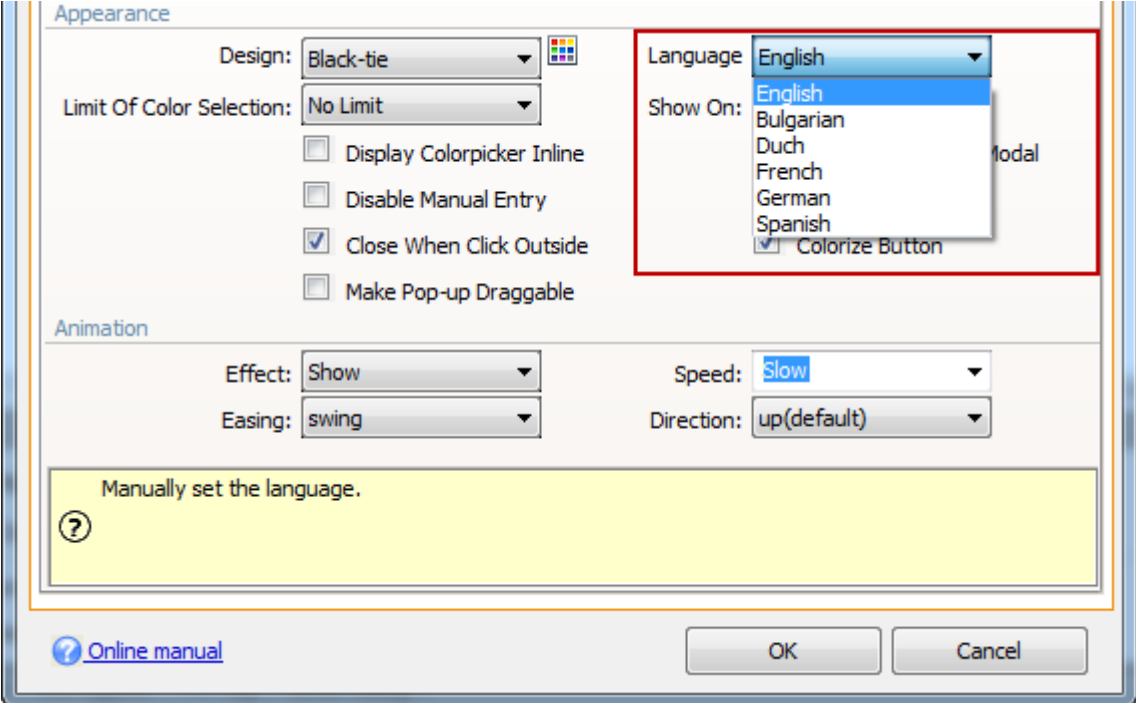

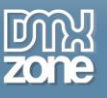

**Animation effects** - Add awesome animation effects to your colorpicker when opens or closes.

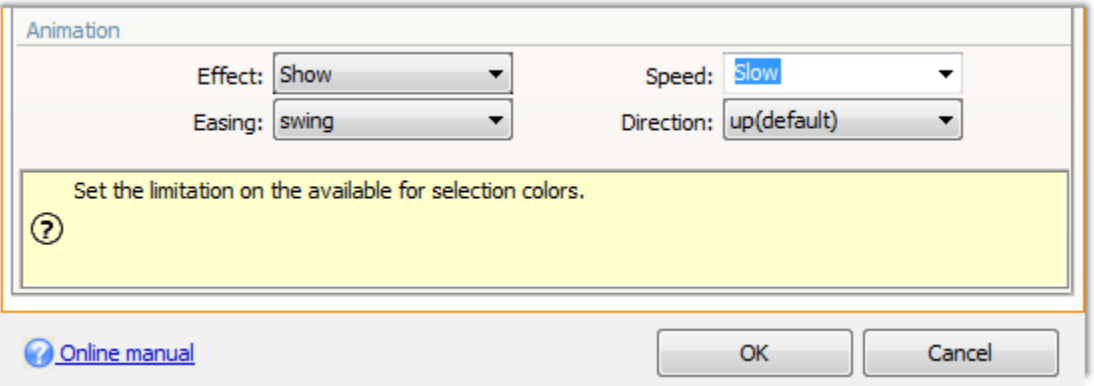

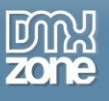

**Great Dreamweaver integration** - Interactive dialog in Dreamweaver with all the options you'll need.

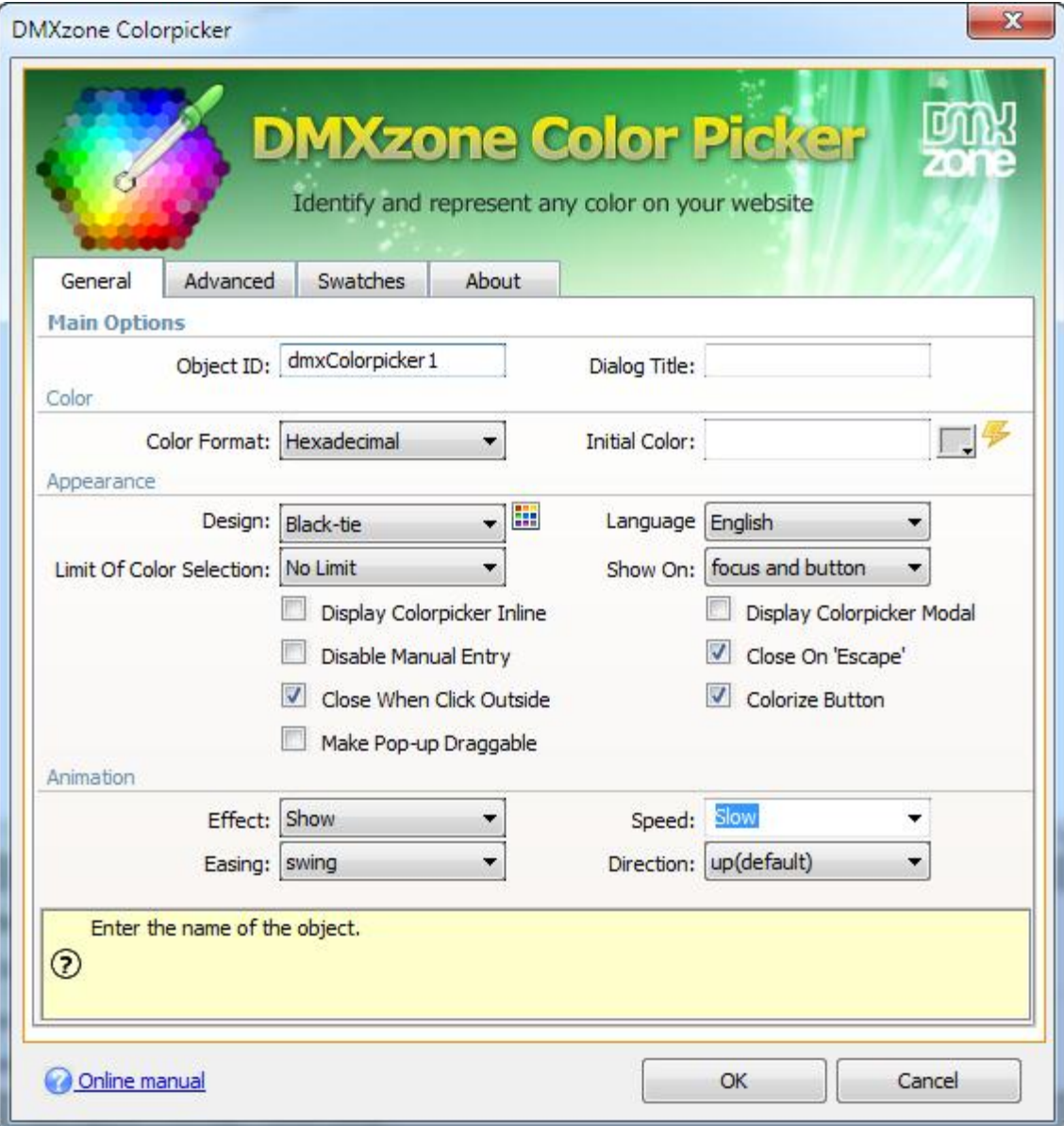

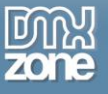

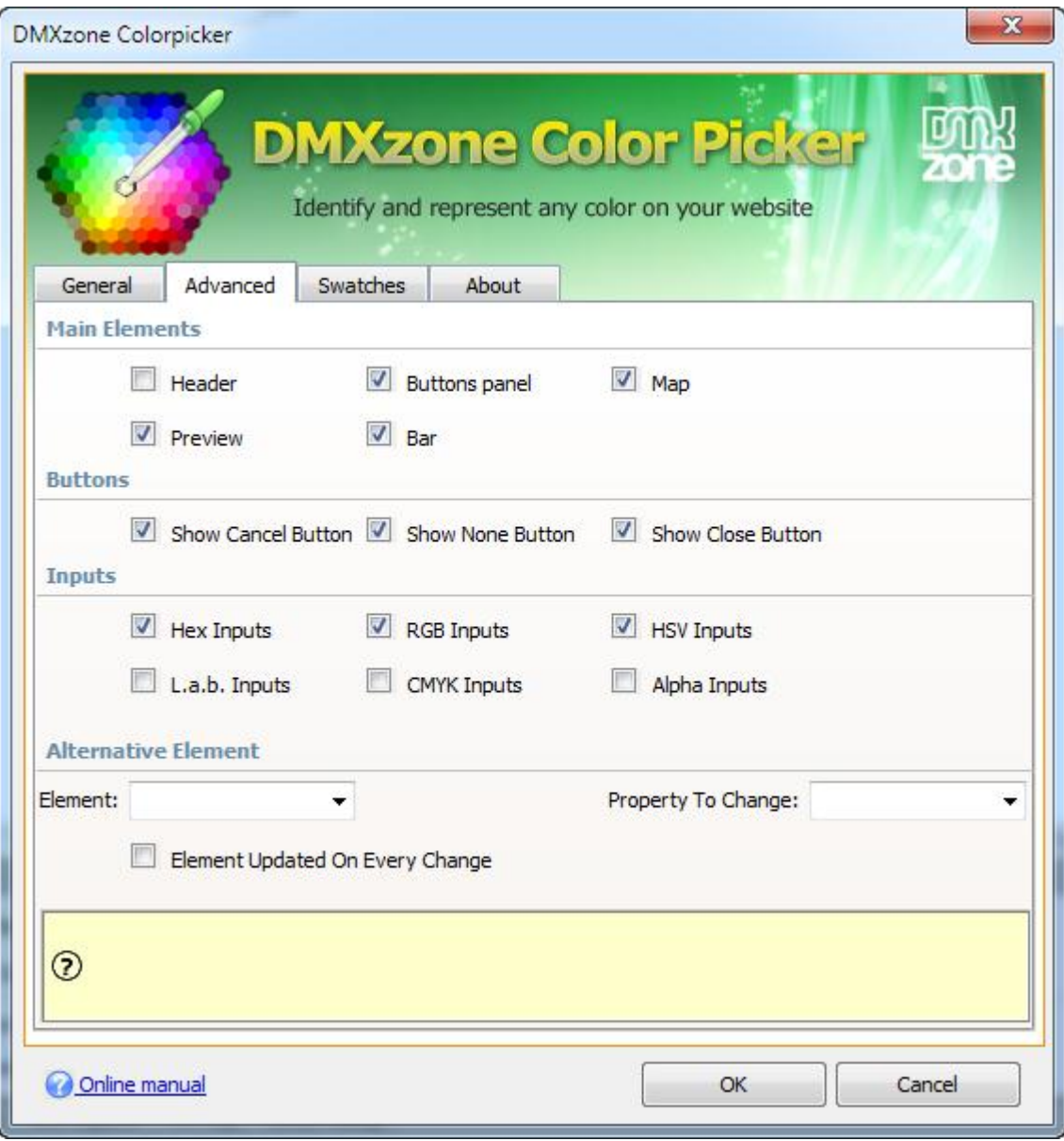

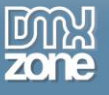

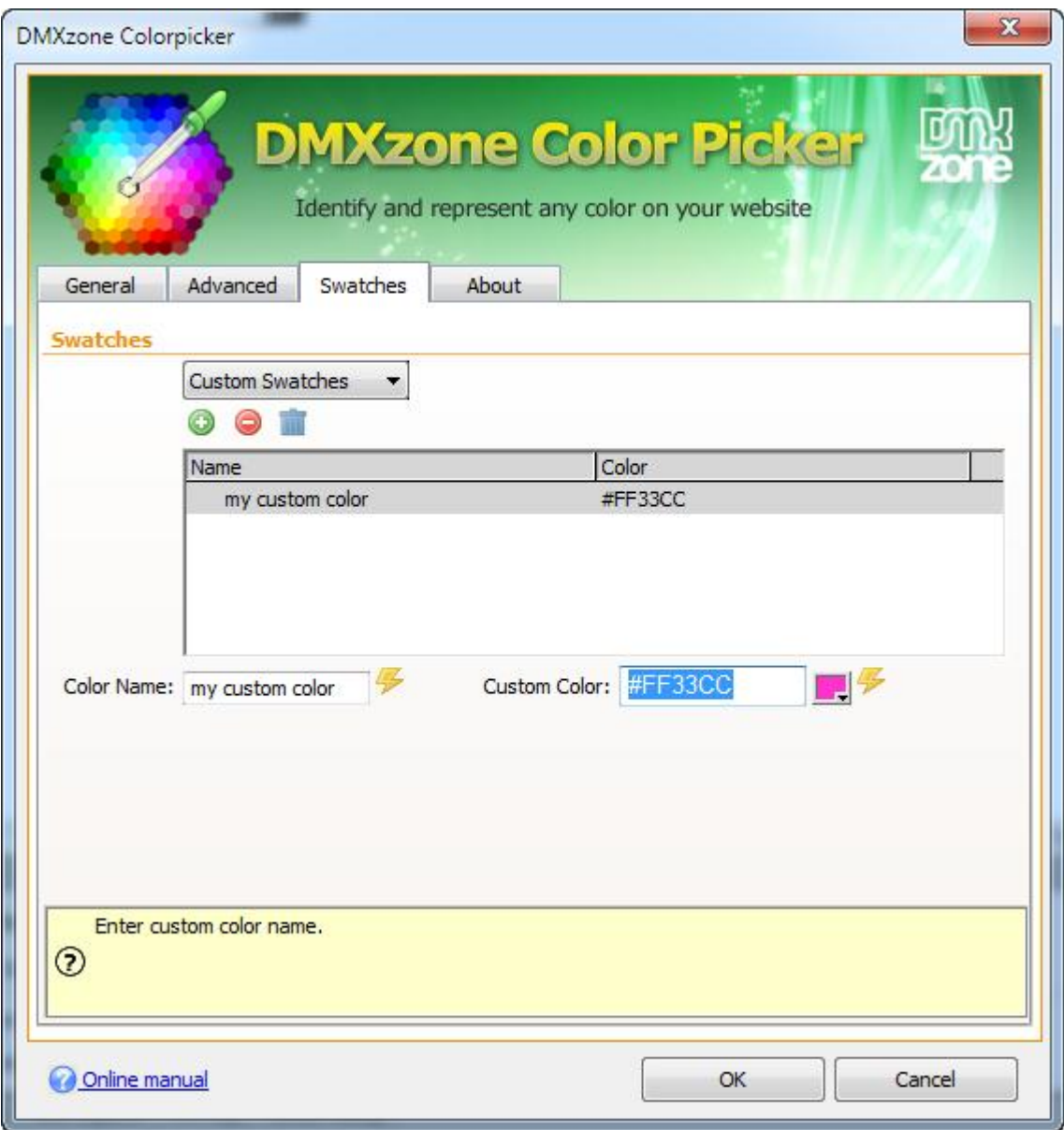

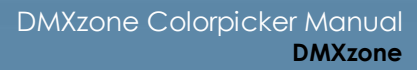

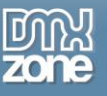

 **Full Support for the DMXzone Behavior Connector** - You can easily bind other DMXzone extensions like **[Sliding Panels](http://www.dmxzone.com/go?17564)** and **[Sliding Bilboard](http://www.dmxzone.com/go?17050)** to your DMXzone Colorpicker.

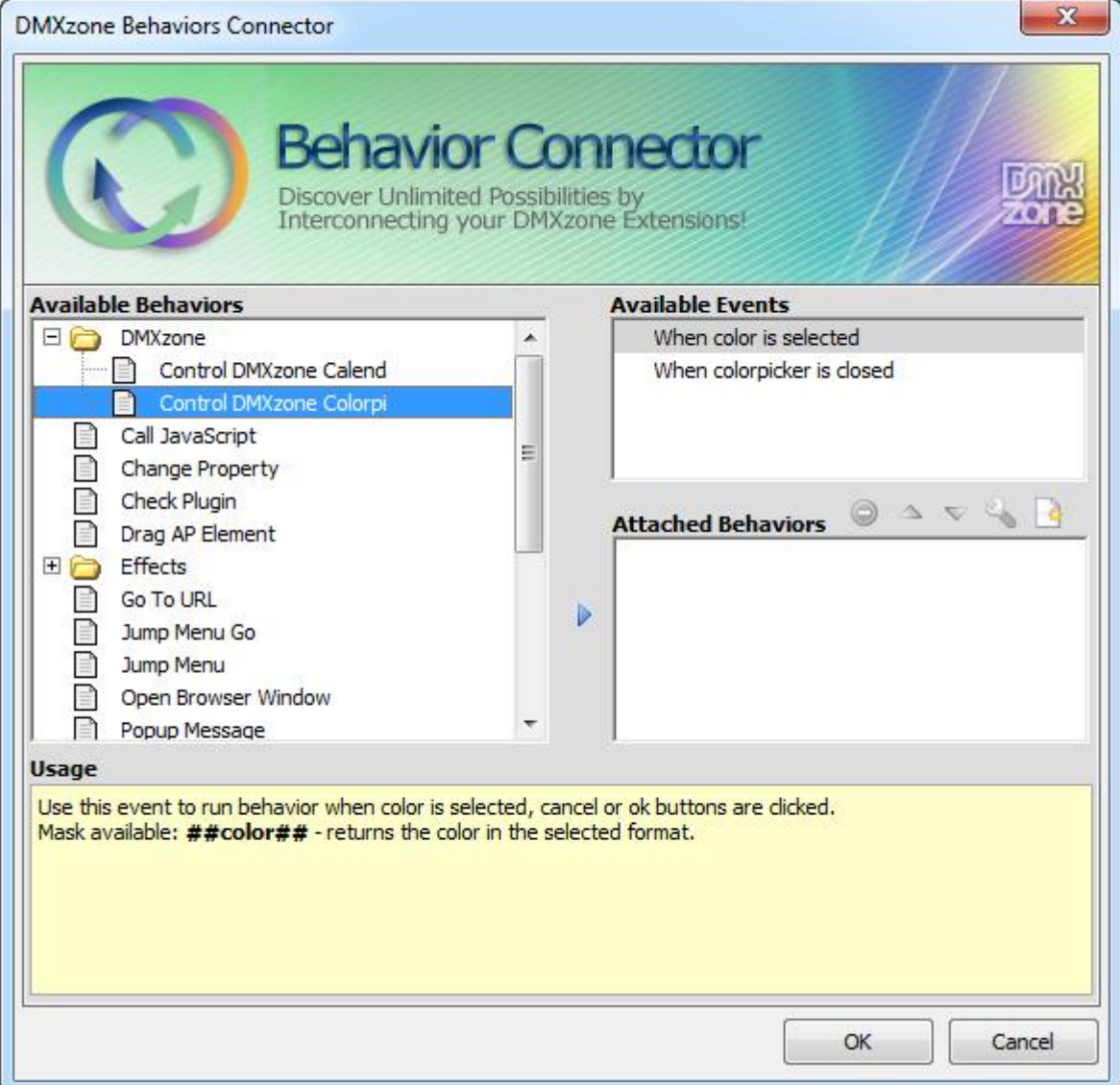

**An inline property inspector** - The property inspector enables you to change several options after you've created the DMXzone Colorpicker.

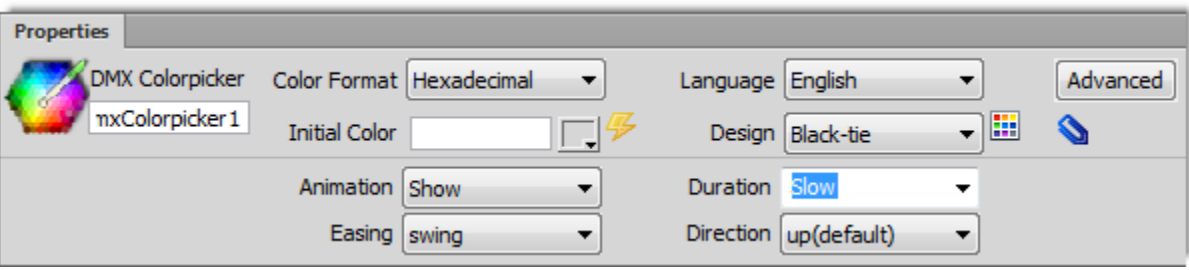

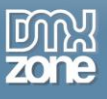

**Fully cross-browser compatible** - Runs perfectly on any up-to-date desktop browser as well as mobile devices.

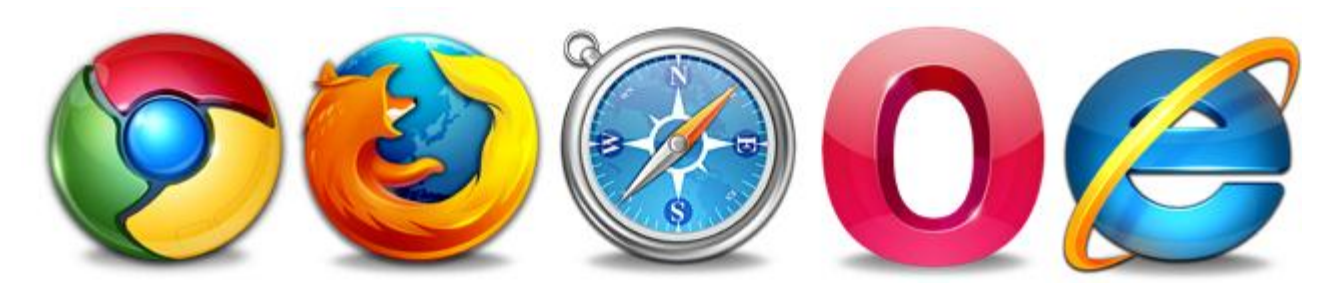

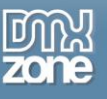

#### *Before you begin*

Make sure to setup your site in Dreamweaver first before creating a page. If you don't know how to do that please [read this.](http://www.adobe.com/devnet/dreamweaver/articles/first_website_pt1.html)

### *Installing the extension*

Read the tutorial at<http://www.dmxzone.com/go/4671/how-to-install-extensions-from-dmxzone/>

Login, download the product, and look up your serial at<http://www.dmxzone.com/user/products>

Get the latest extension manager from Adobe at [http://www.adobe.com/exchange/em\\_download/](http://www.adobe.com/exchange/em_download/)

Open the .mxp file (the extension manager should start-up) and install the extension.

**If you experience any problems contact our Live Support!**

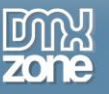

u-

# <span id="page-19-0"></span>**The Basics: Basic Usage of DMXzone Colorpicker**

In this tutorial we will show you how use the **DMXzone Colorpicker** extension. \*You can also check out the **[video](http://www.dmxzone.com/go/20206/using-dmxzone-colorpicker/)**.

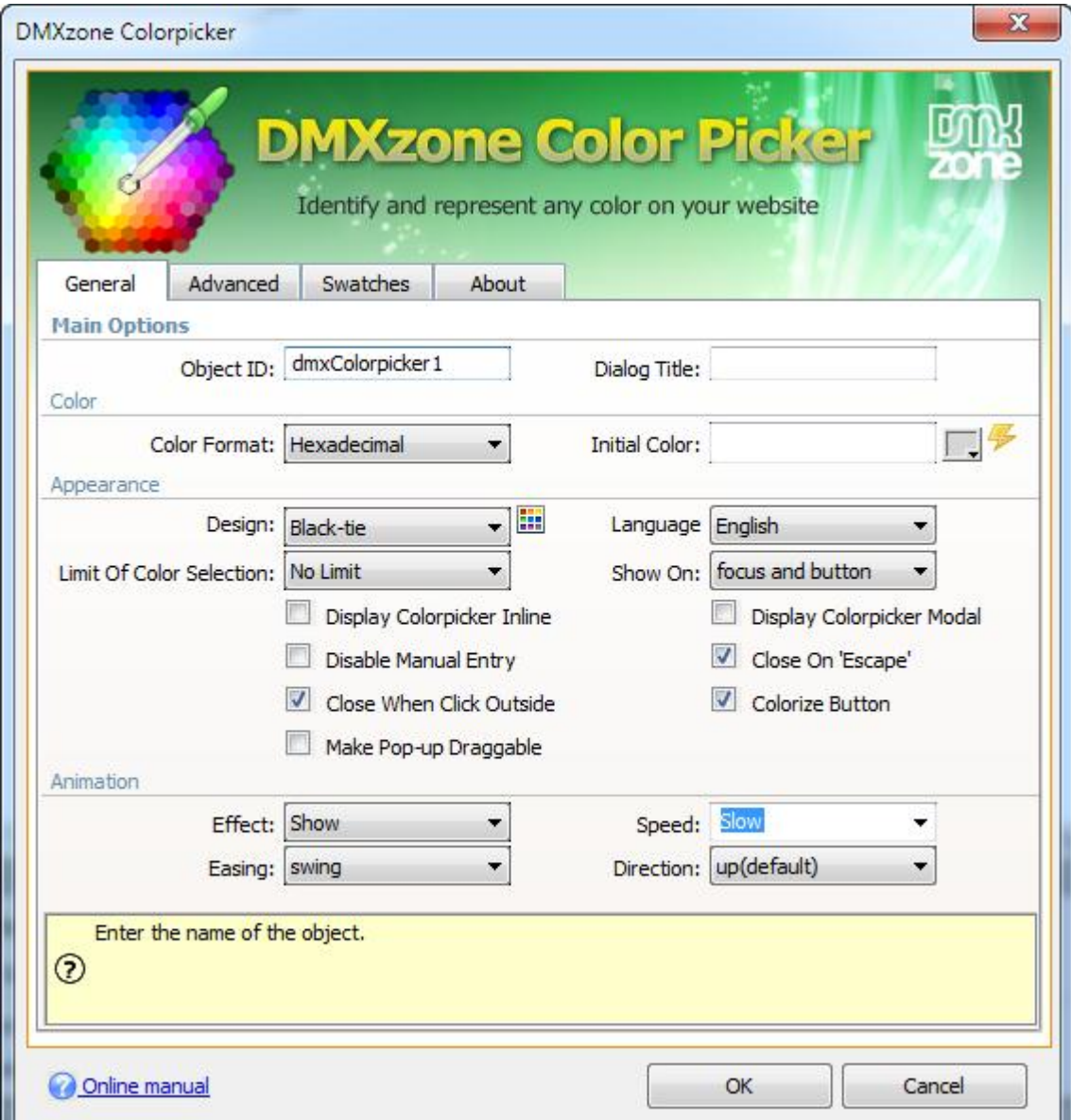

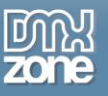

### *How to do it*

1. We've already created our page and now we're going to insert the **DMXzone Colorpicker**. **Click the DMXzone Colorpicker icon** and the dialog will appear.

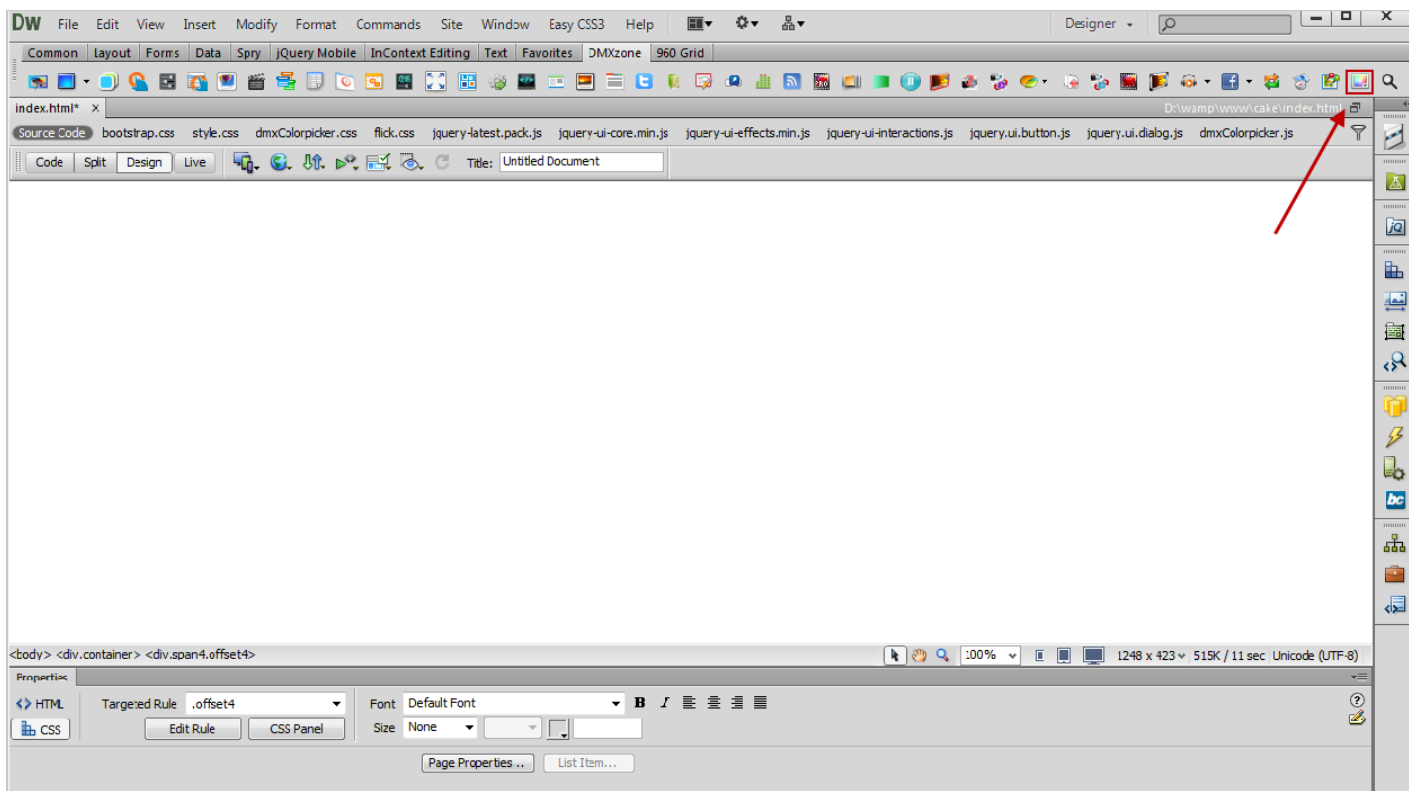

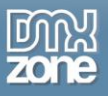

2. You can add an **ID** for your colorpicker **(1)** and a **title** that will be shown in the header of the dialog if enabled **(2).**

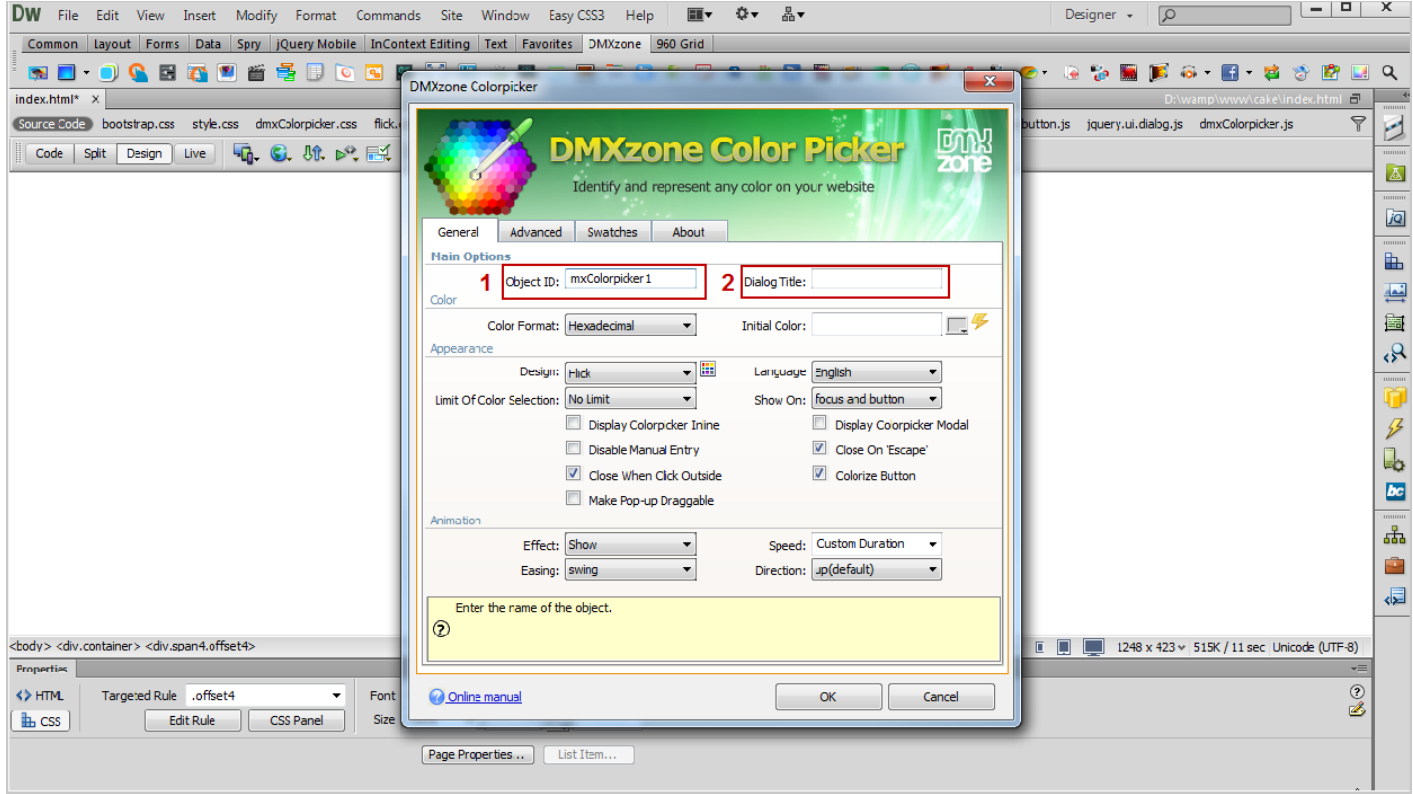

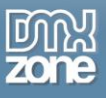

3. Select a **color format** to be used with Dreamweaver Control Behaviors when using the **##color## mask**.

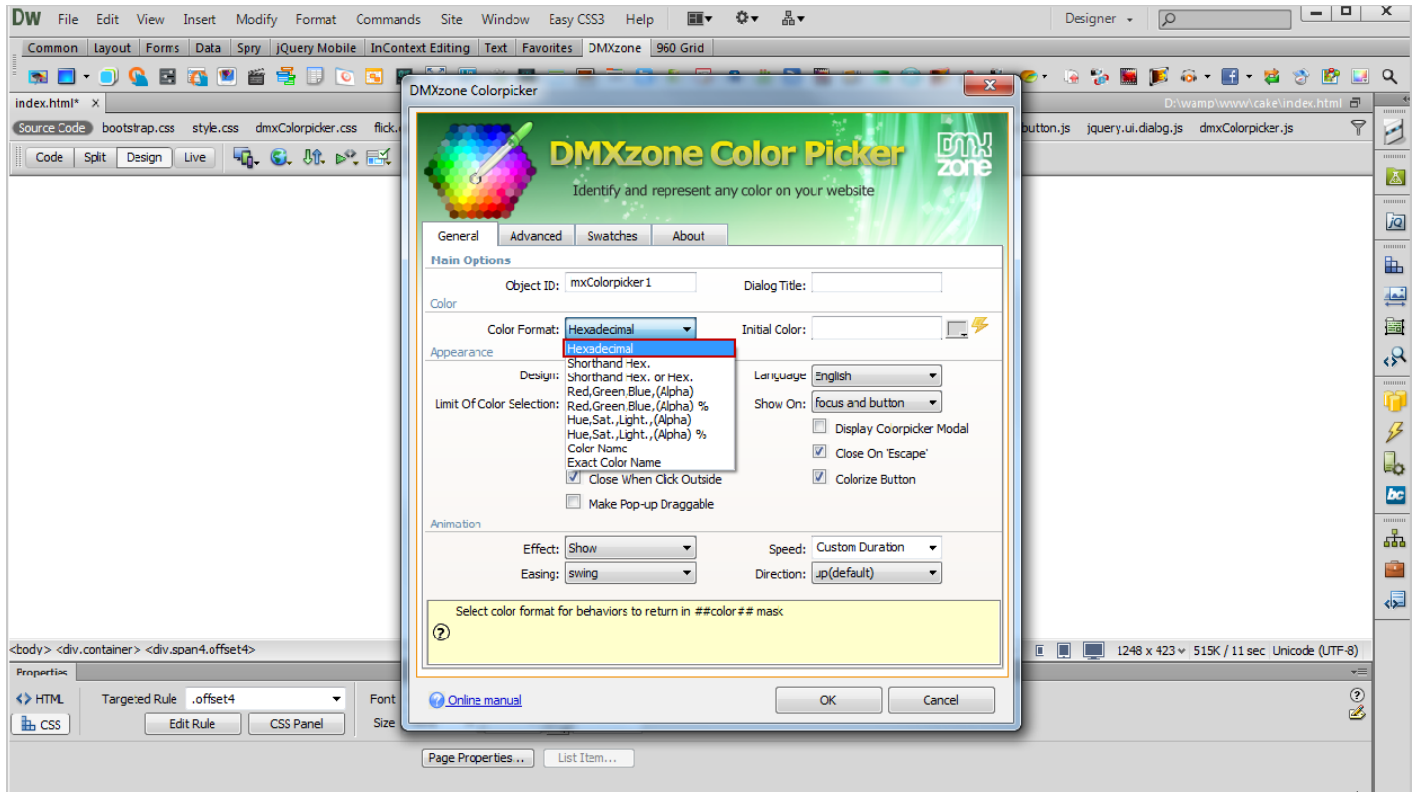

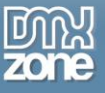

4. We also set an **initial color** for your colorpicker to be displayed when opened.

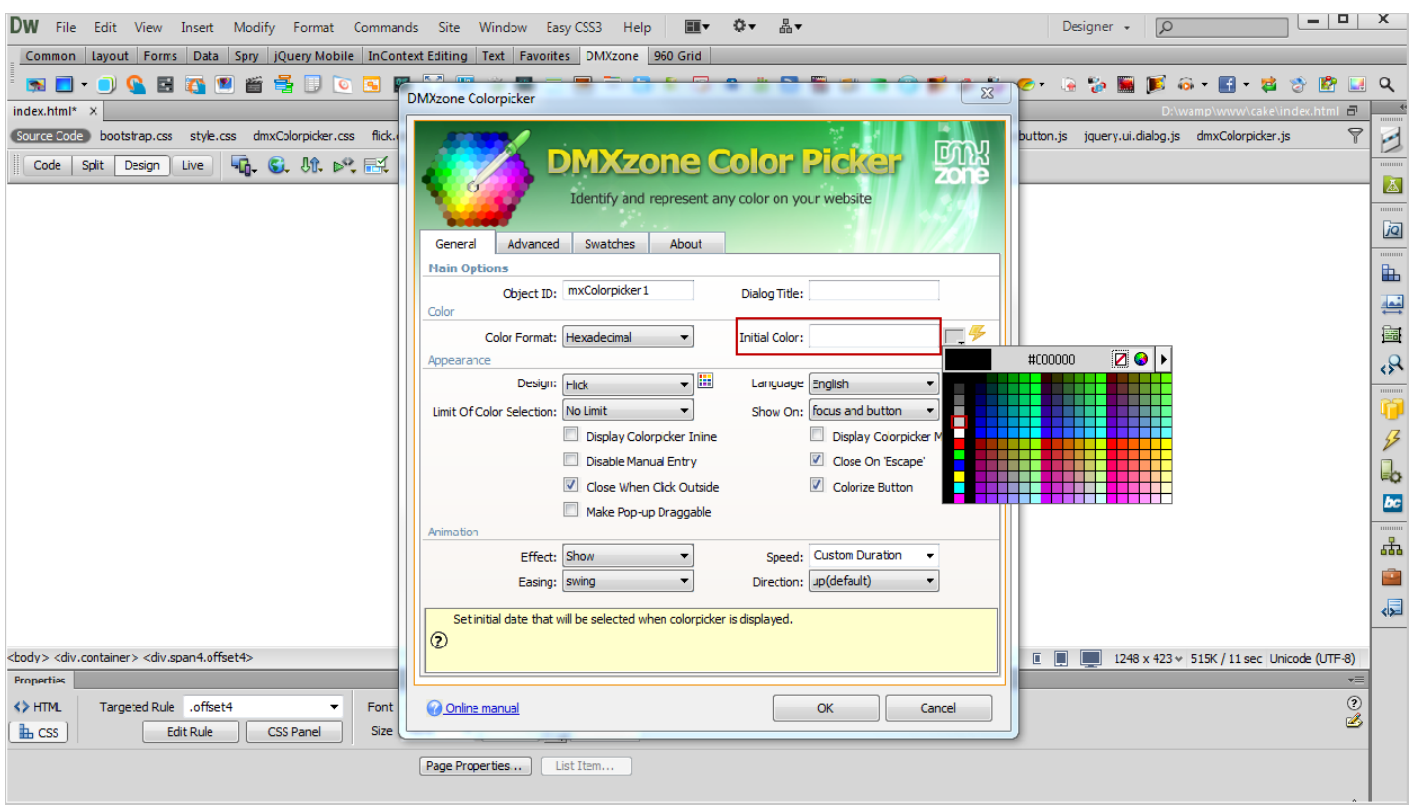

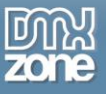

5. For our colorpicker, we choose the **Flick design**, which is one of the **24 supplied in the extension**.

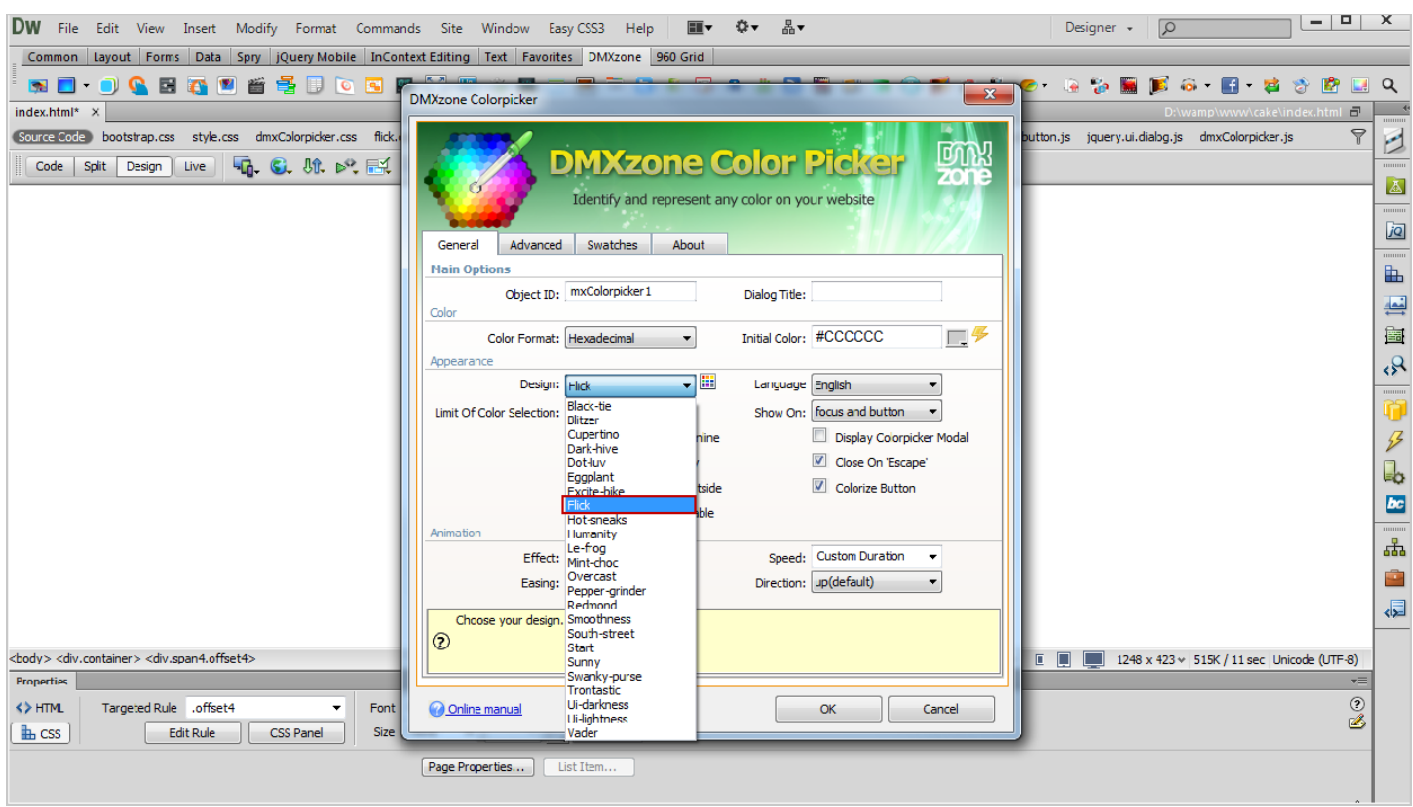

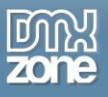

6. For this tutorial, we set the **default language** to be **English (1)** and **no limitation of the color selection (2)**.

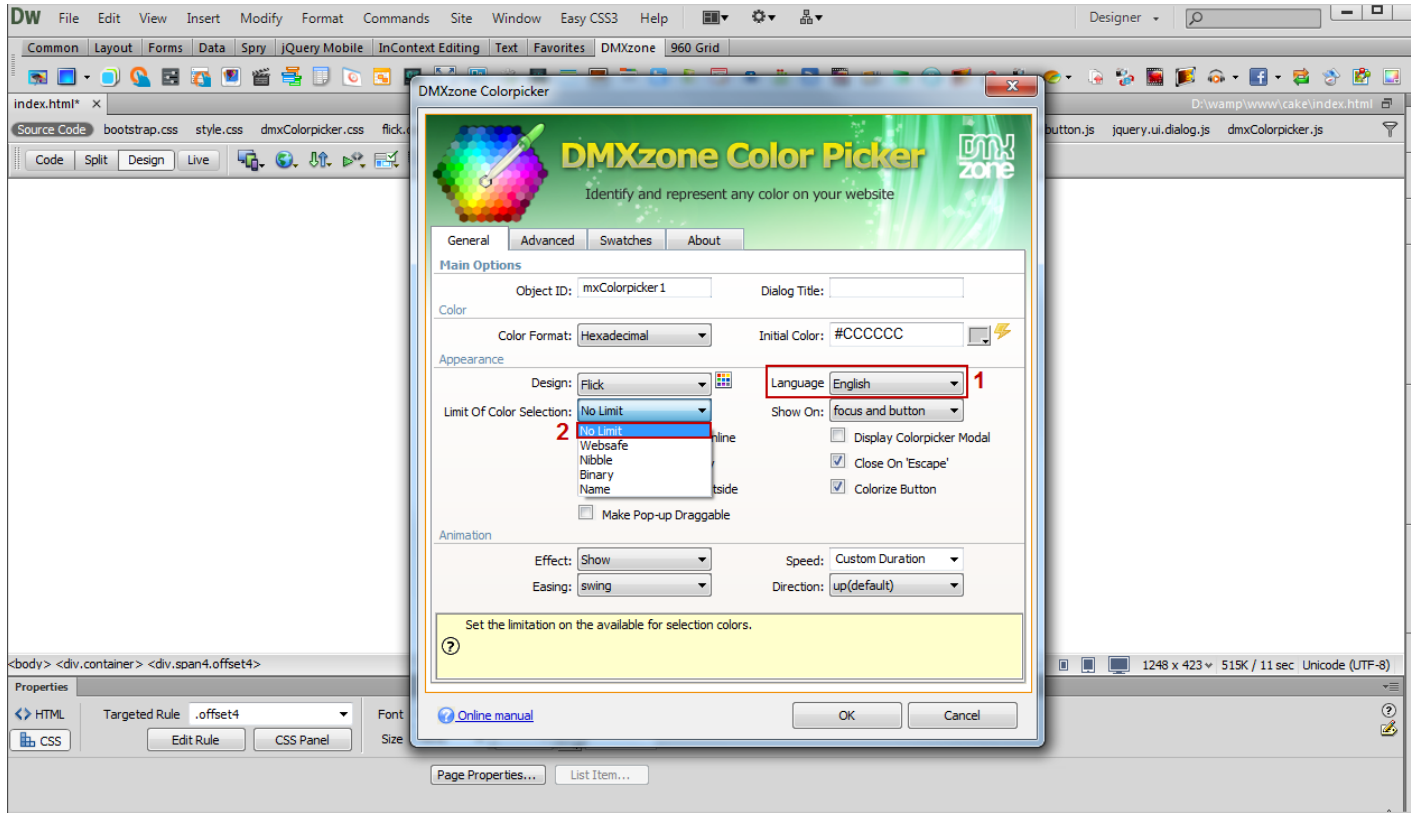

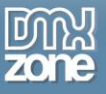

7. We will show our colorpicker on **focus and button (1)** and **close** it **when clicked outside (2)**.

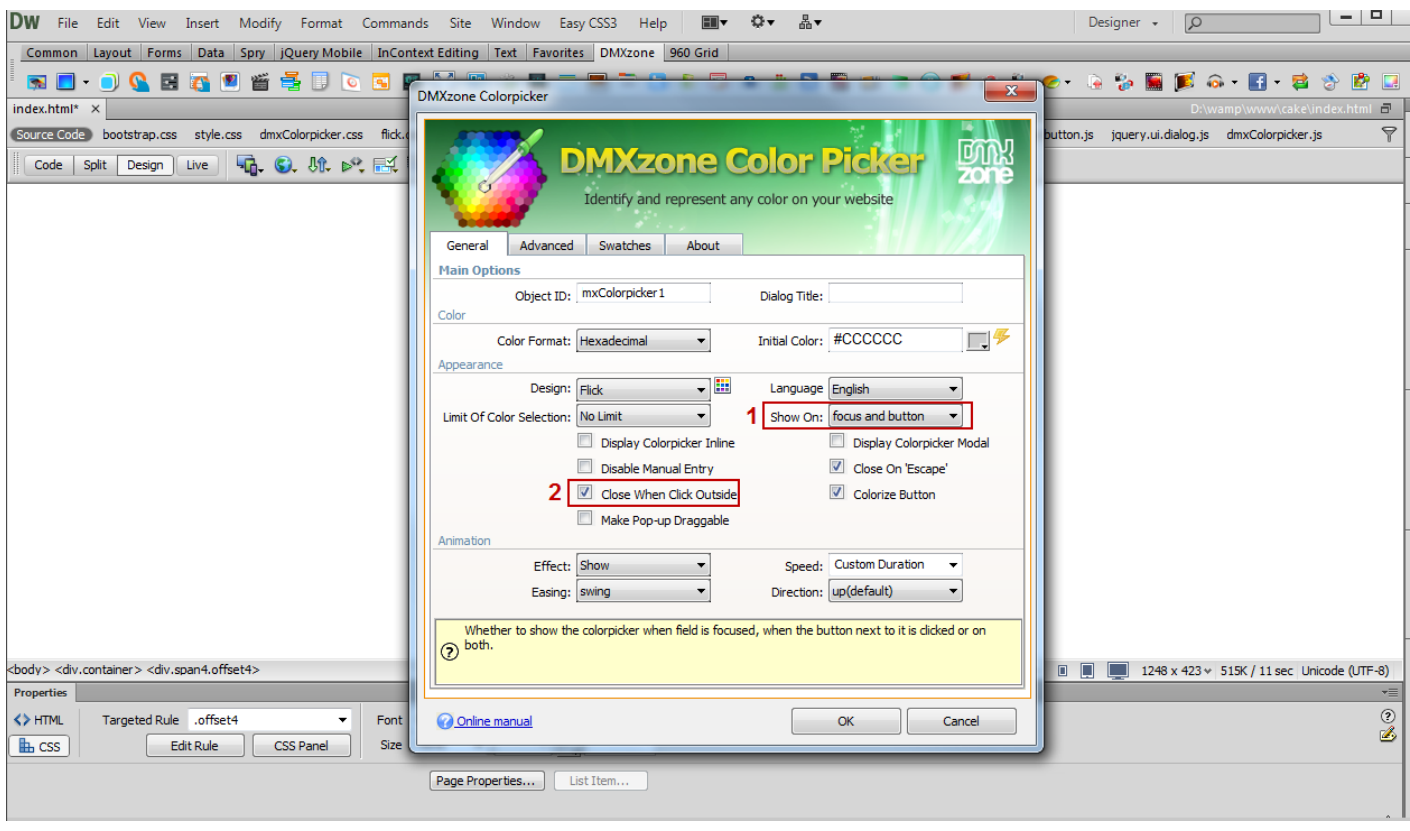

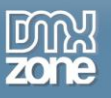

8. You can enable closing of the colorpicker window using the **Escape key** on the keyboard **(1)** and also to **change the colorpicker button background** when a color is selcted or not **(2).**

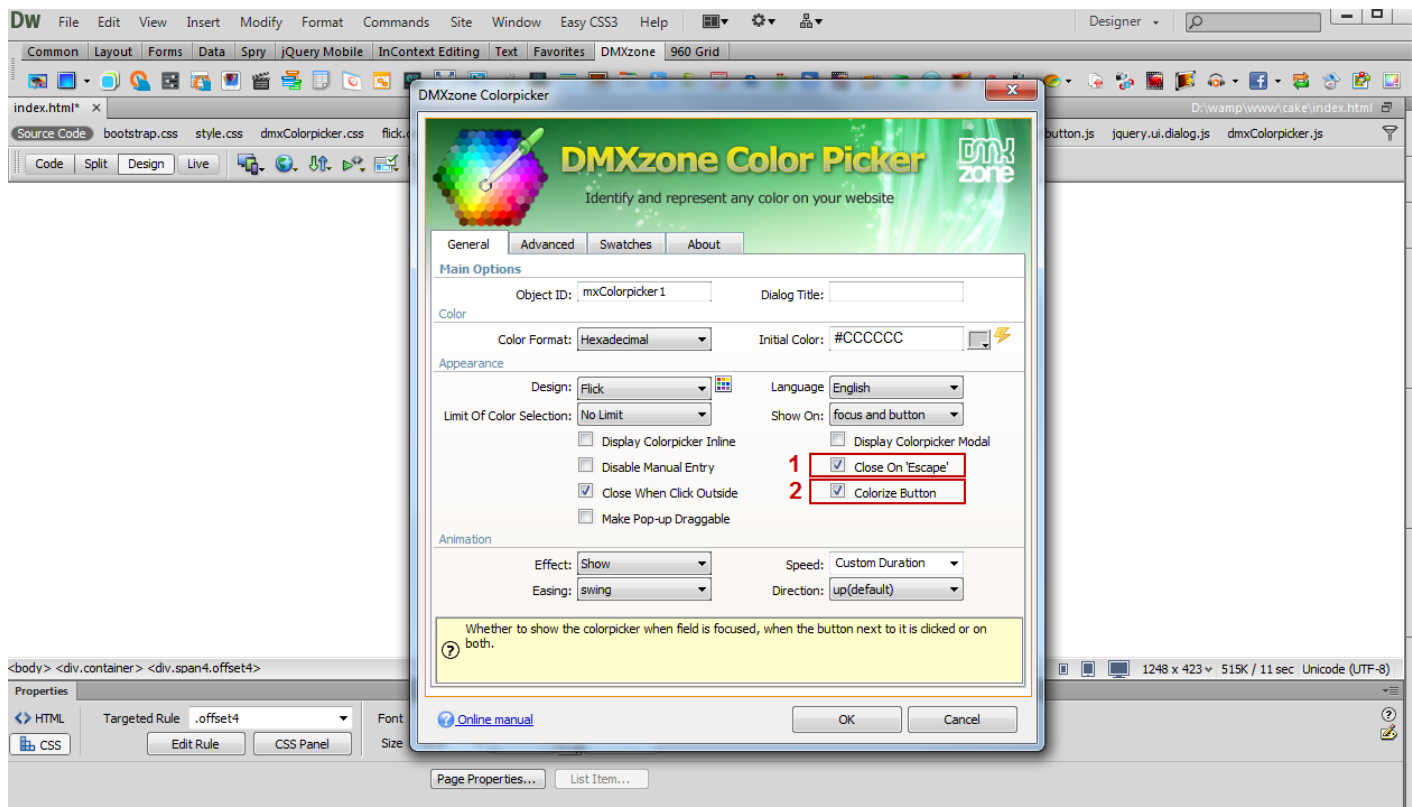

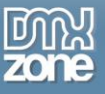

9. We leave the default settings for the colorpicker animation.

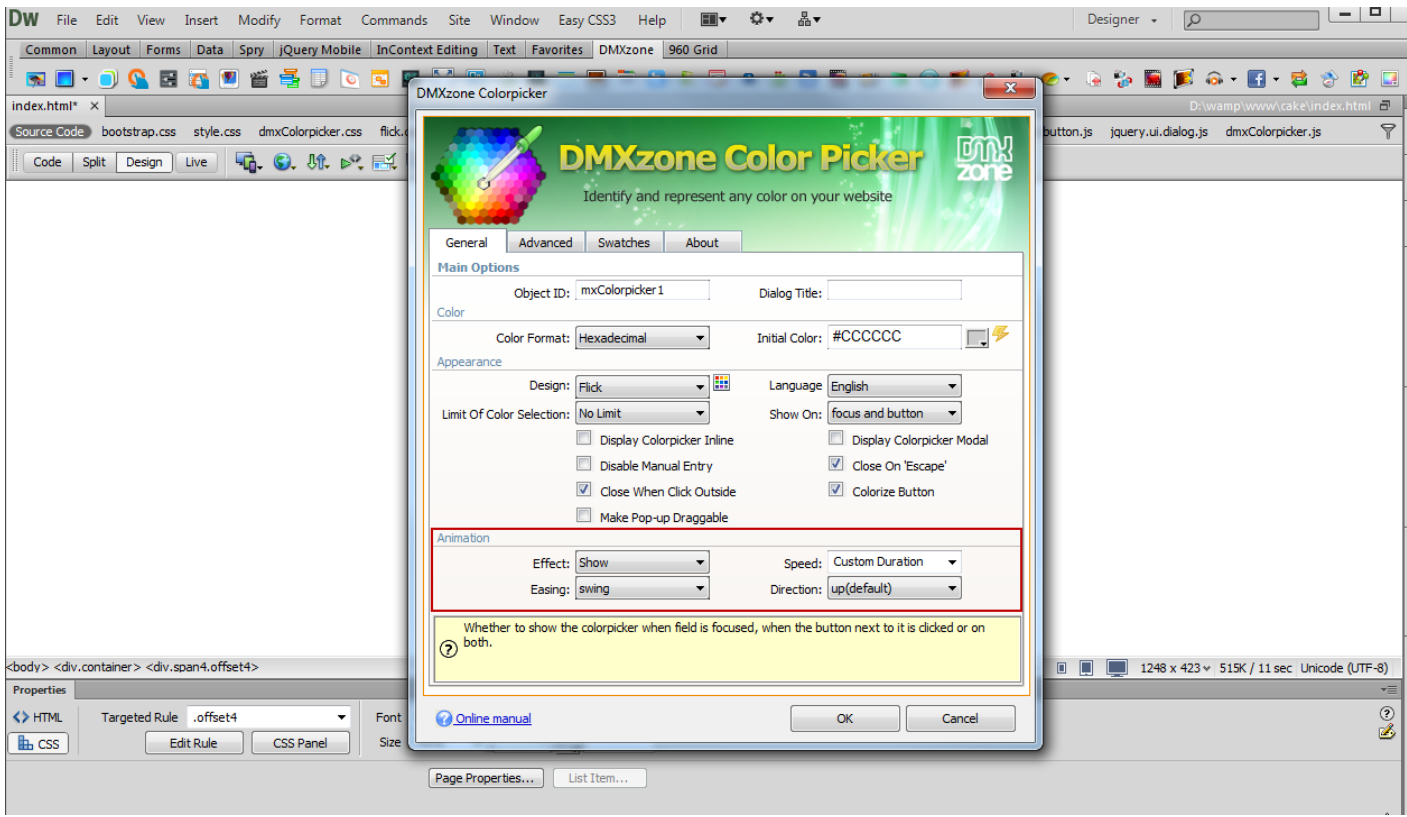

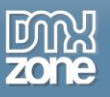

10. In the **Advanced tab**, the elements that we select to be shown are the **buttons panel**, **map**, **preview** and **bar**.

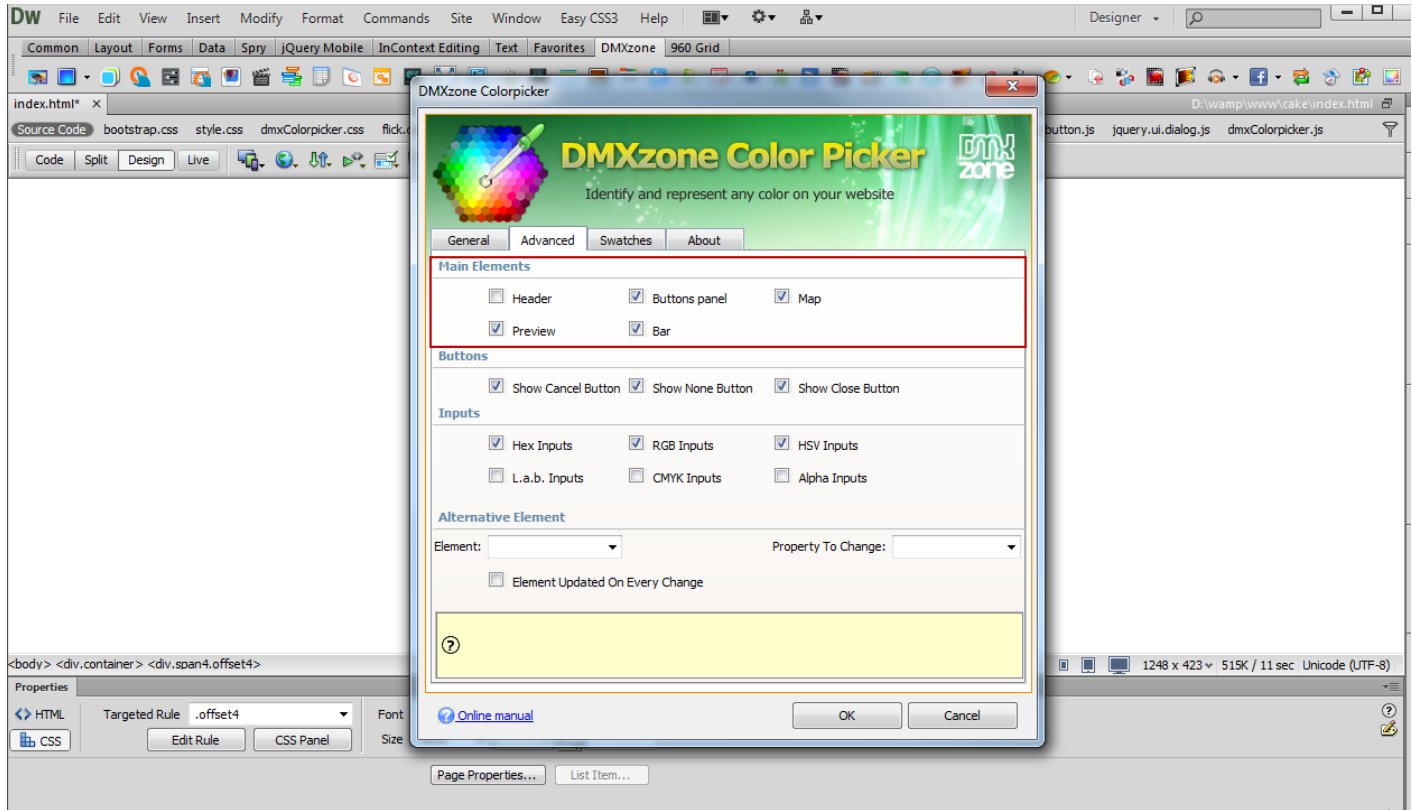

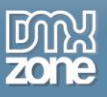

11. For our colorpicker, we make **all buttons available for use (2)** and also choose the **Hex, RGB and HSV inputs (2)**.

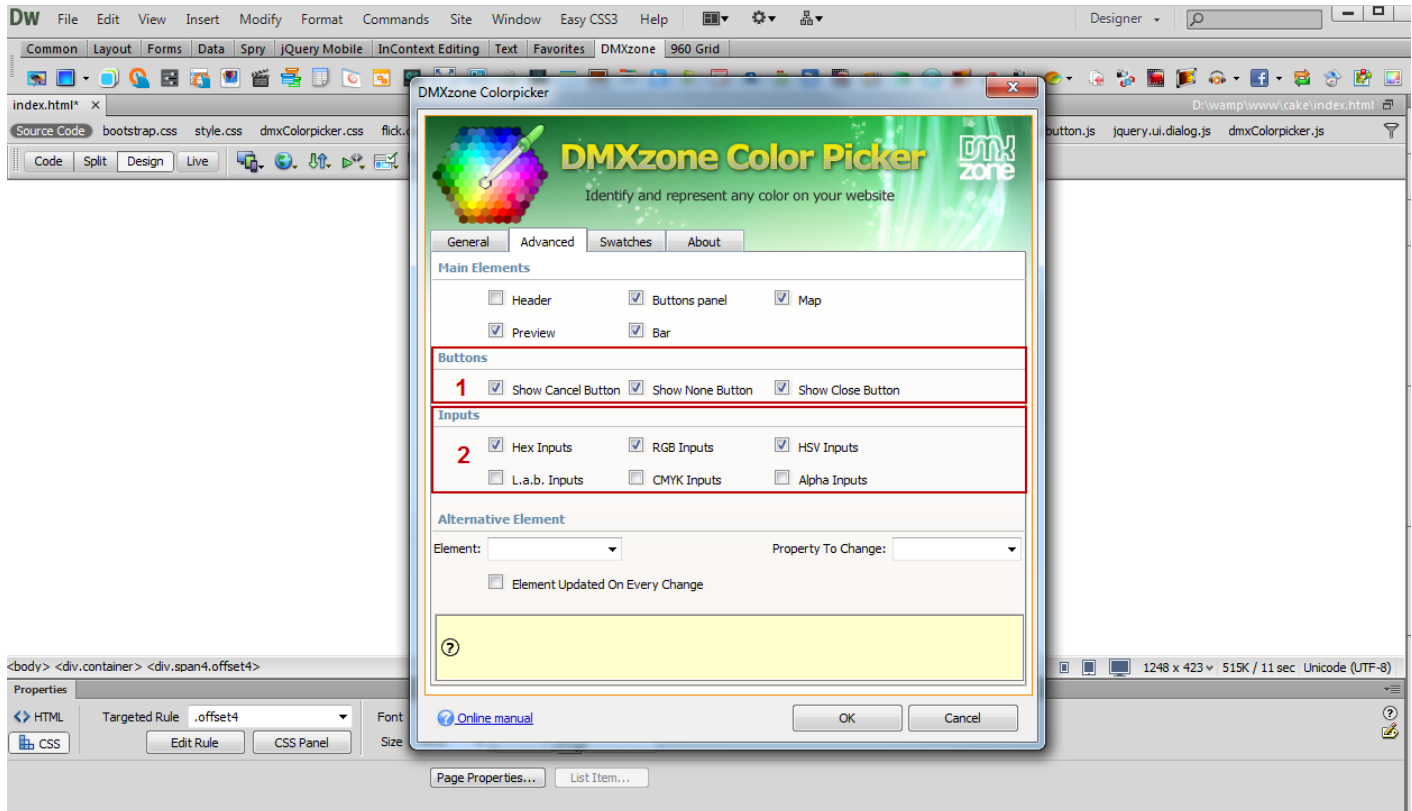

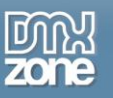

12. In the **Swatches tab** we will **add some custom swatches** from the **Add new color button (1),** set a **name (2)** and a **custom color (3).** You can add as many colors as you want and also delete any of them at any time. When you're done click OK.

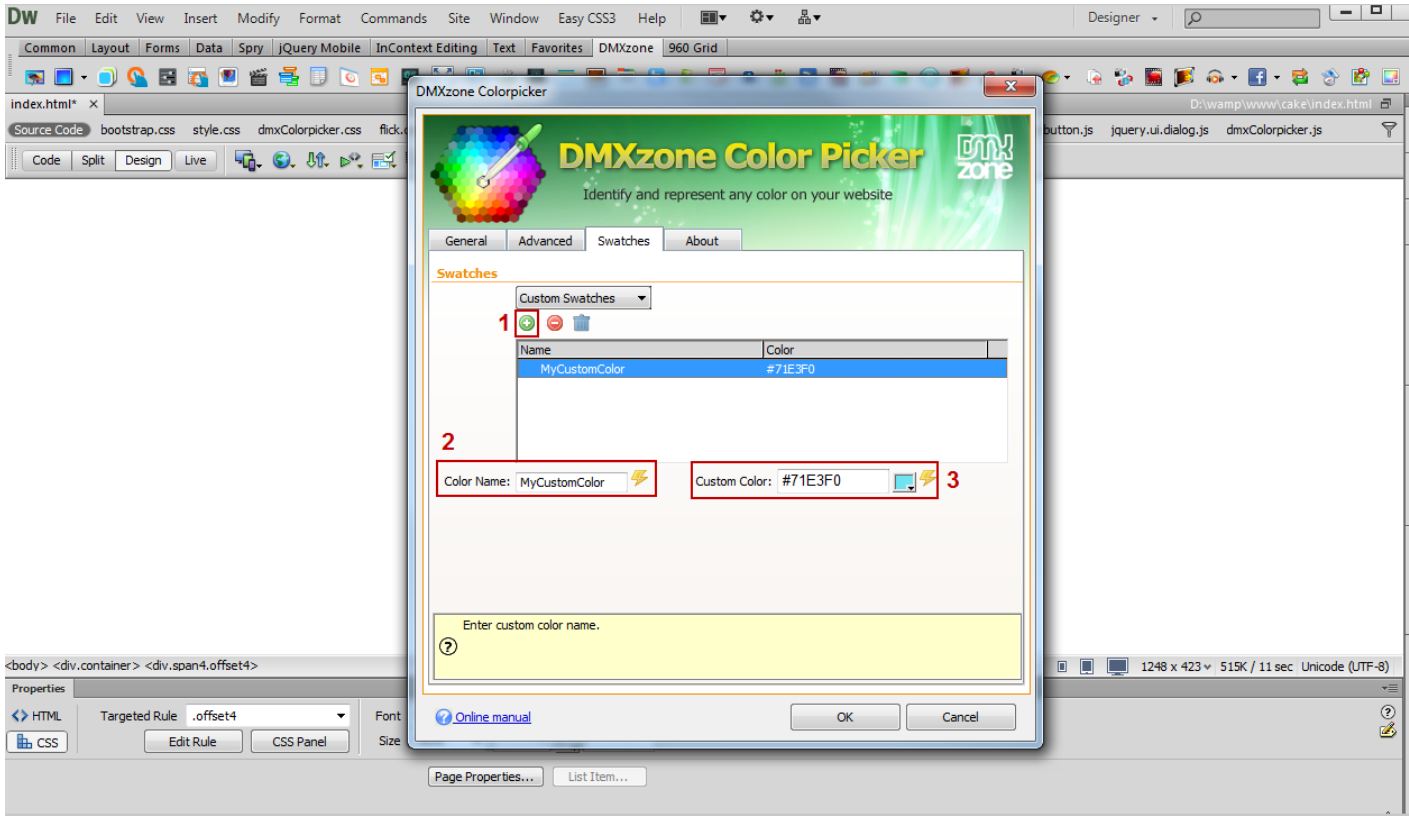

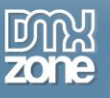

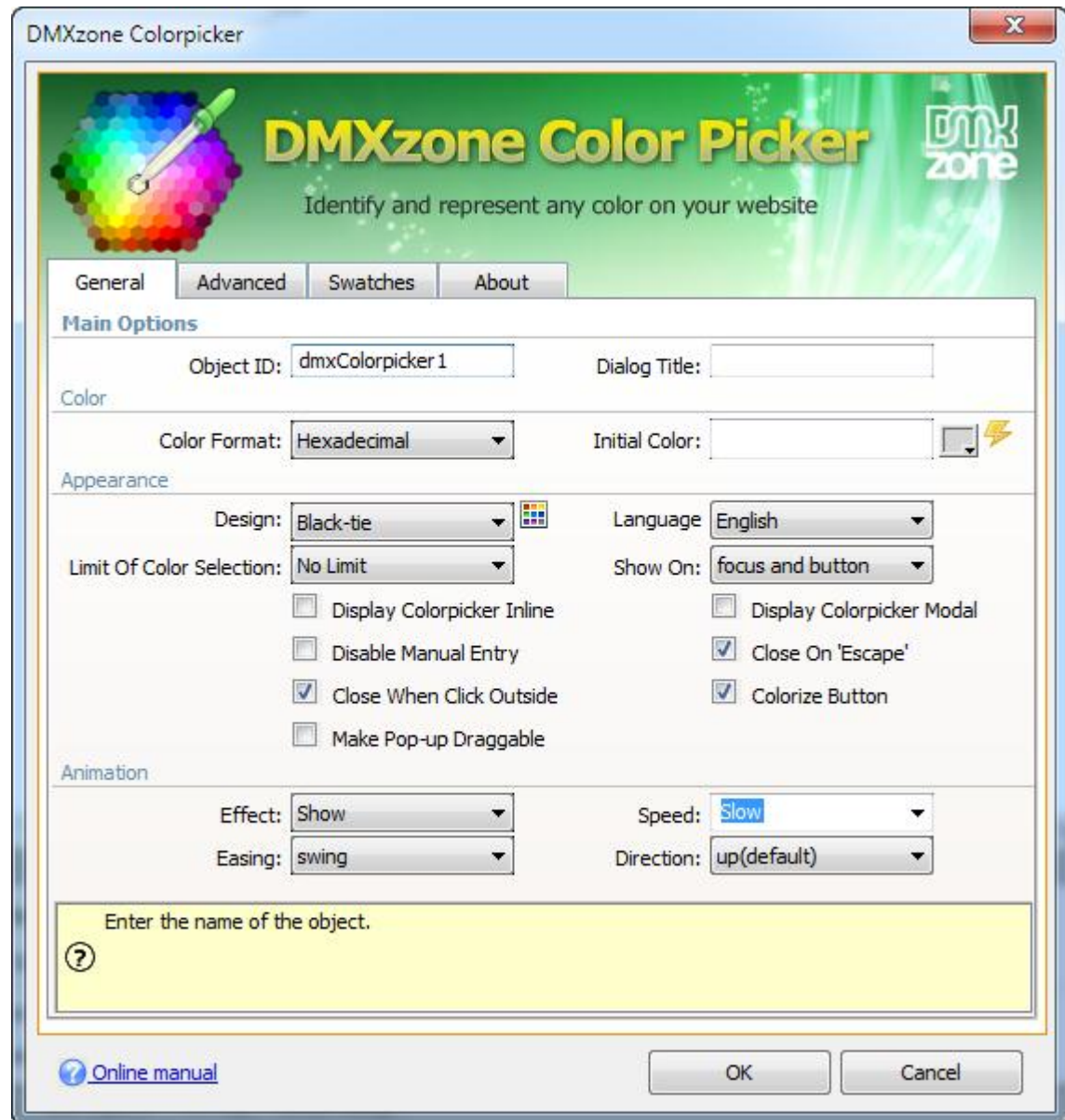

13. Now you can save your work and preview the result in the browser.

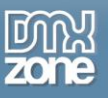

## <span id="page-33-0"></span>**The Basics: Using Custom Color Swatches with DMXzone Colorpicker**

In this tutorial we will show you how to use Custom Color Swatches with **DMXzone Colorpicker**. \*You can also check out the **[video](http://www.dmxzone.com/go/20208/creating-custom-color-swatches/)**.

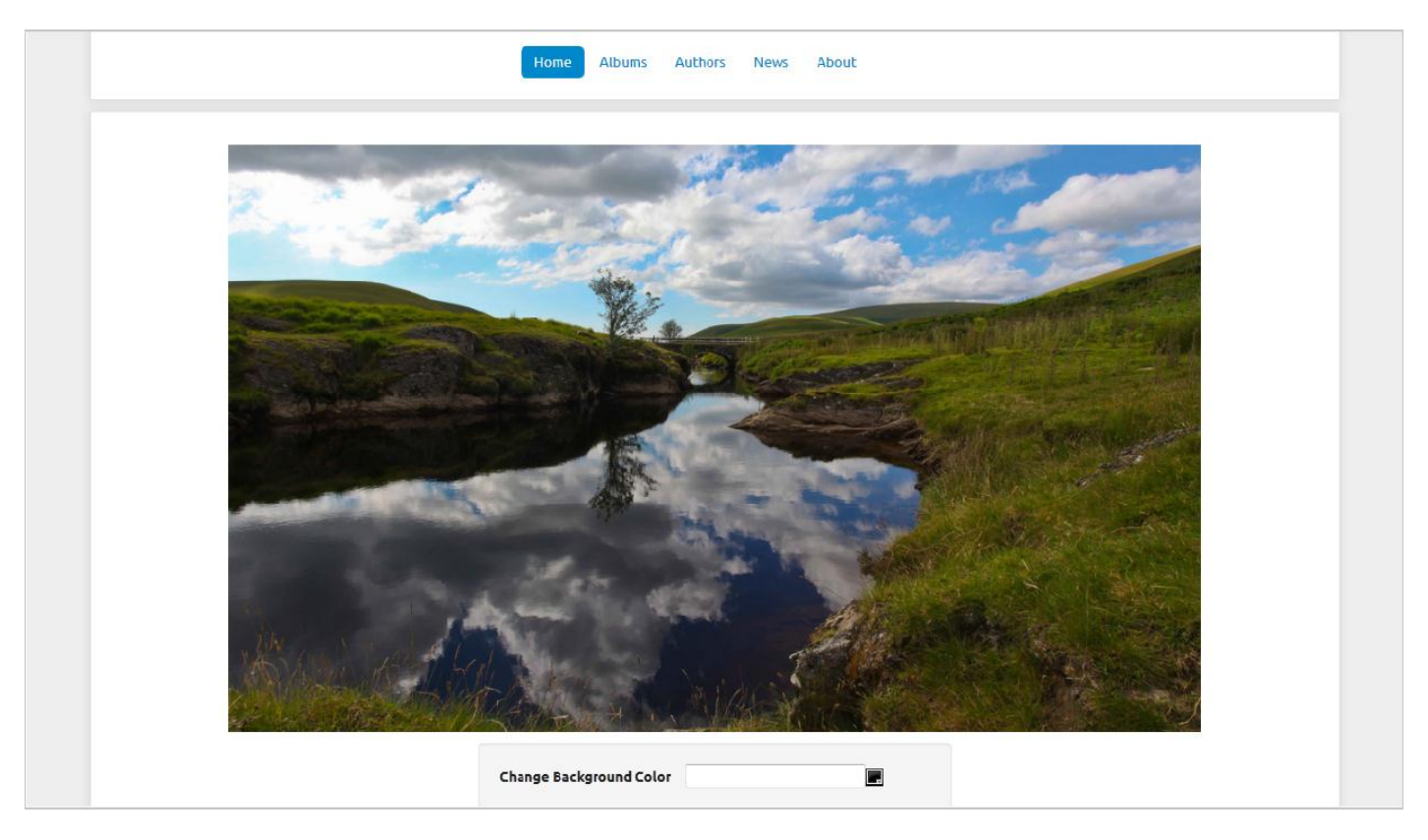

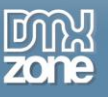

### *How to do it*

1. We've created our page layout and now we'll add the **DMXzone Colorpicker**. **Click the DMXzone Colorpicker icon** and the dialog will appear.

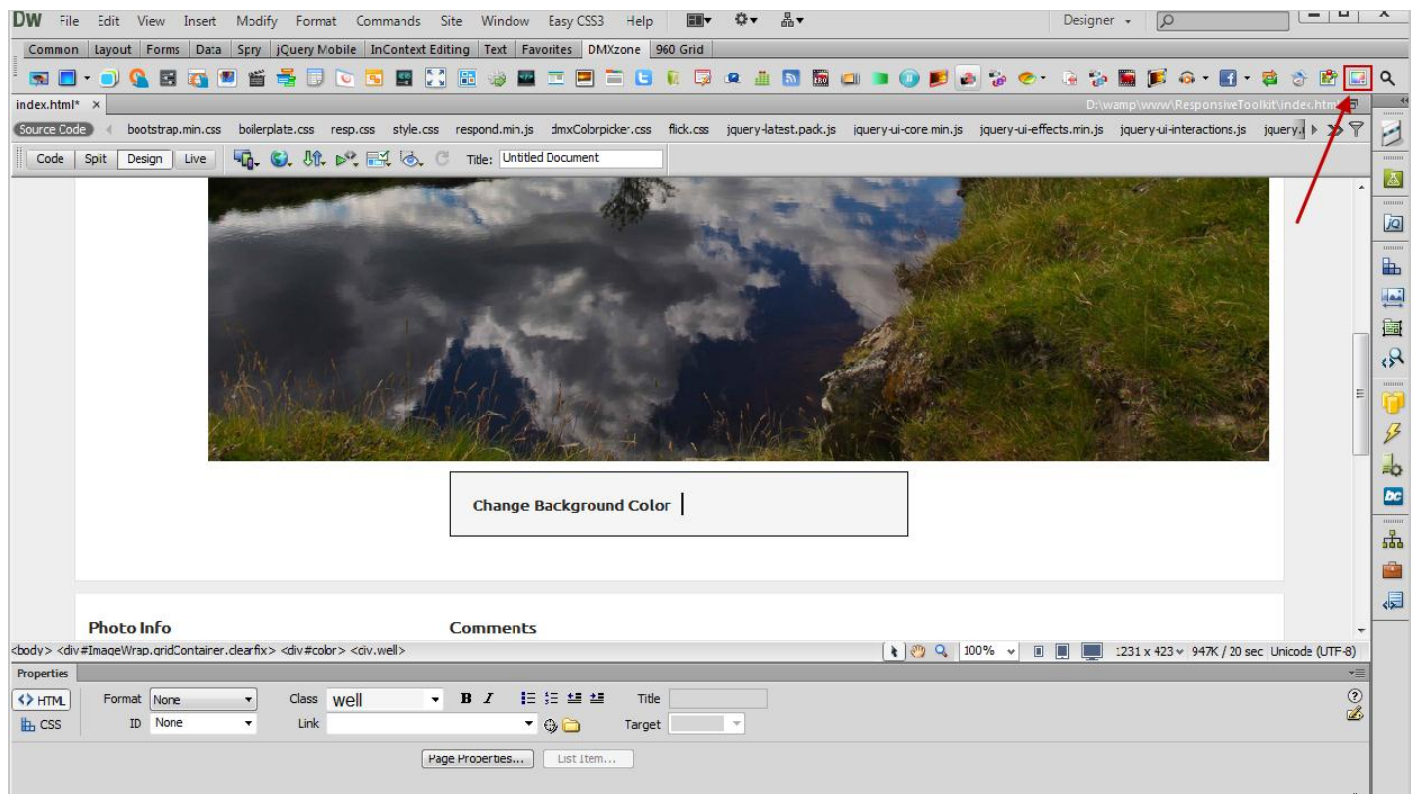

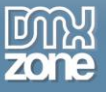

2. Once you adjust the **DMXzone Colorpicker** settings, click the **Swatches Tab**.

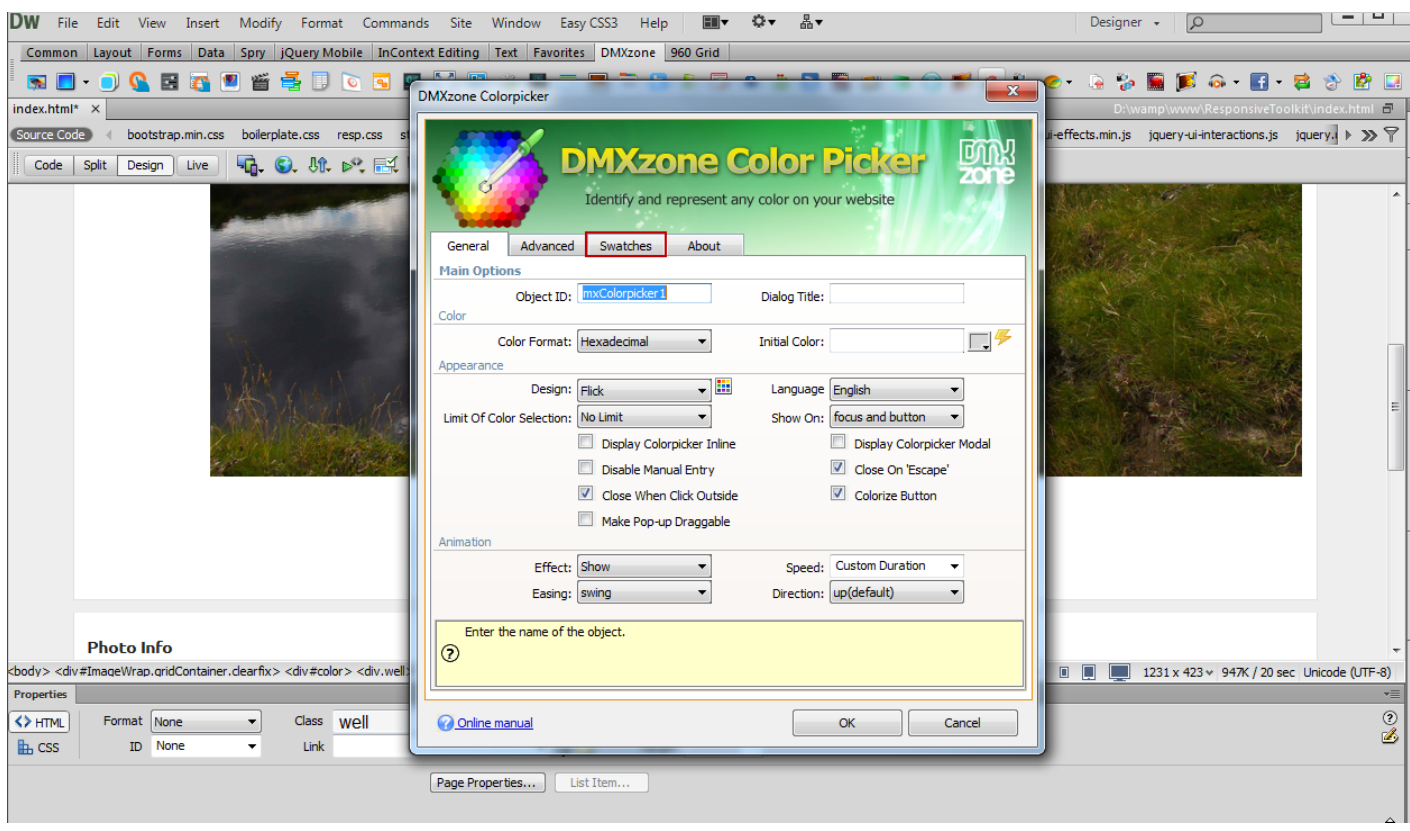

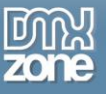

#### 3. Open the **swatches drop down menu (1)** and select the **custom swatches menu item (2)**.

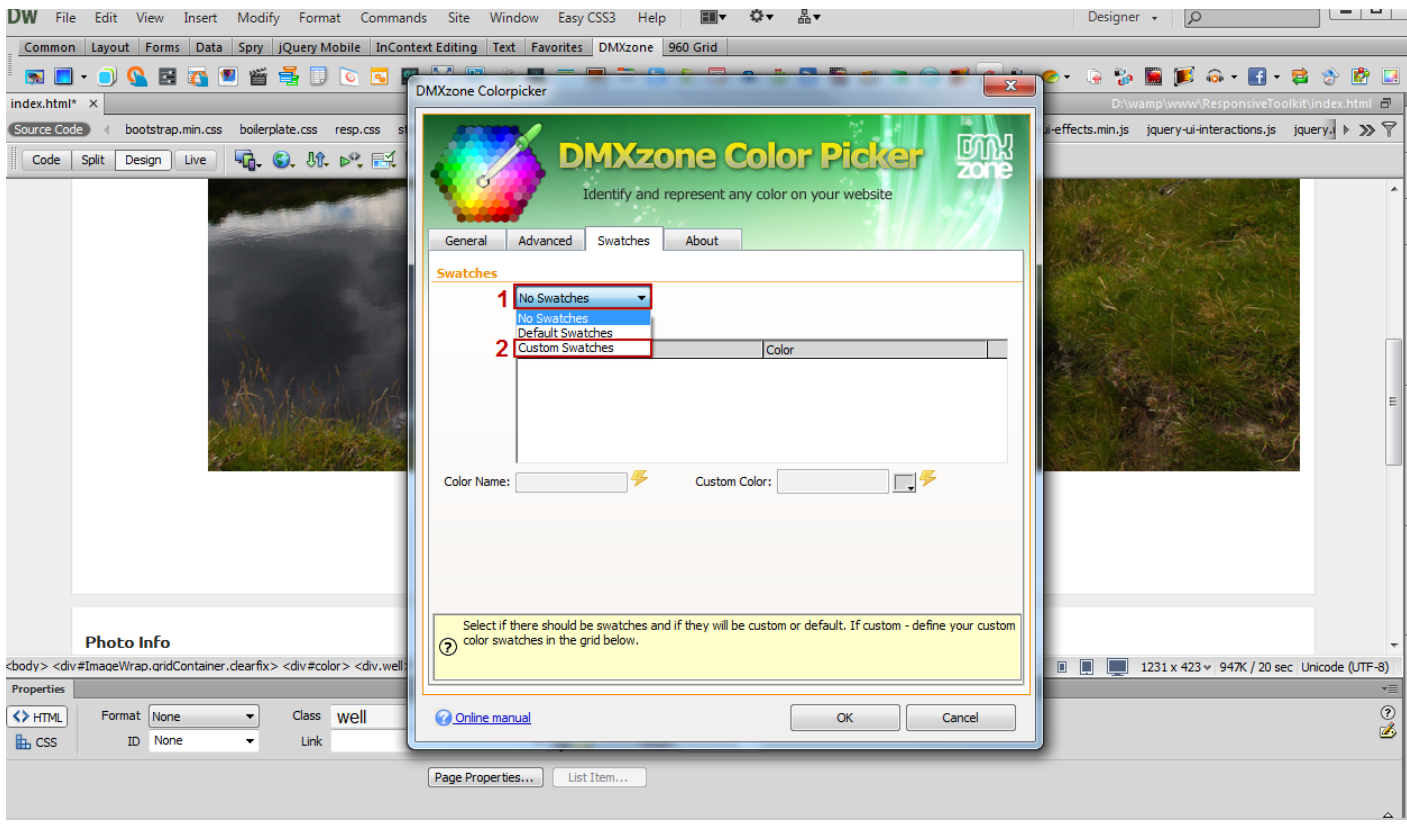

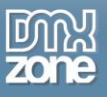

4. To add a color to your swatches, click the **Add new color button (1),** add a **name for it (2)** and **choose the color (3).**

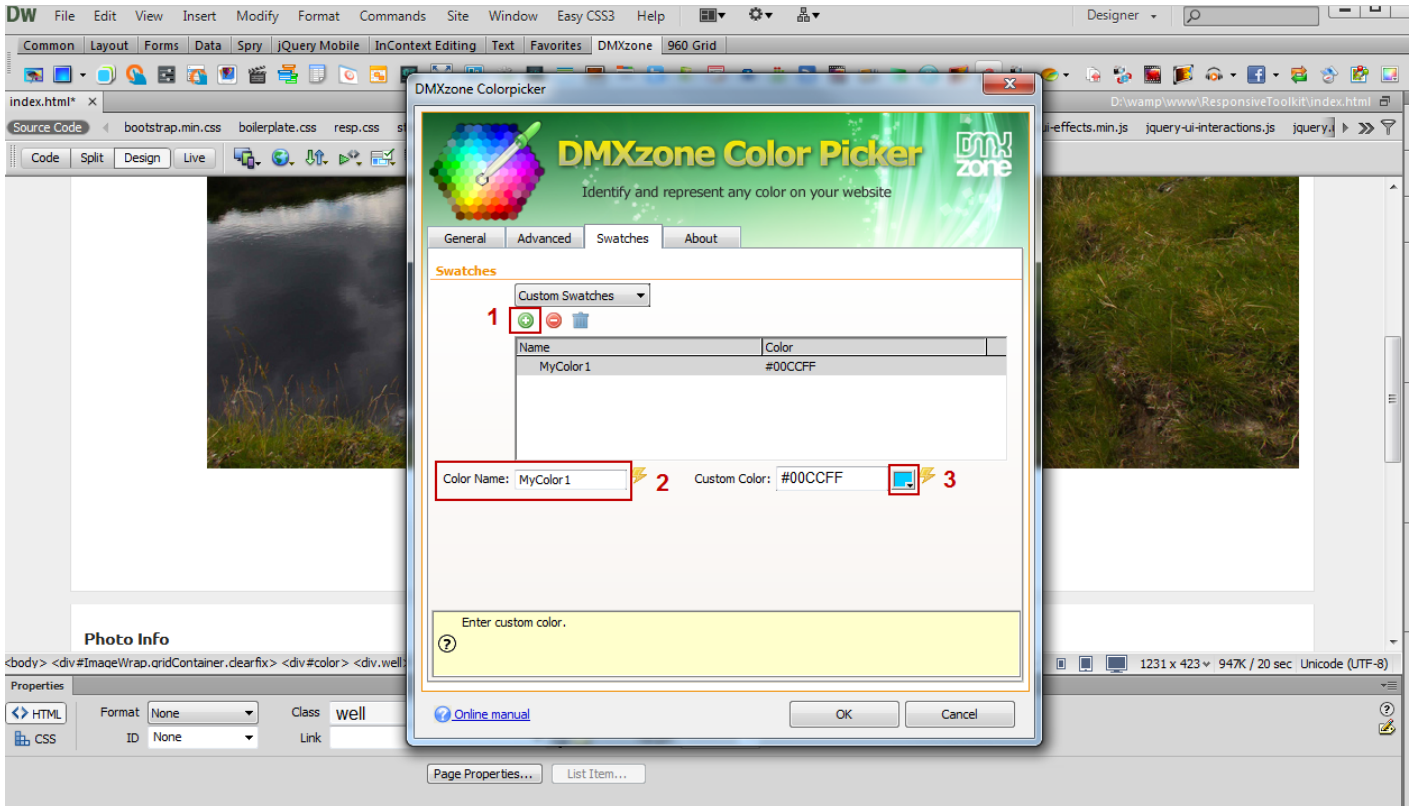

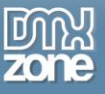

#### 5. You can add as many colors as you want to your swatches!

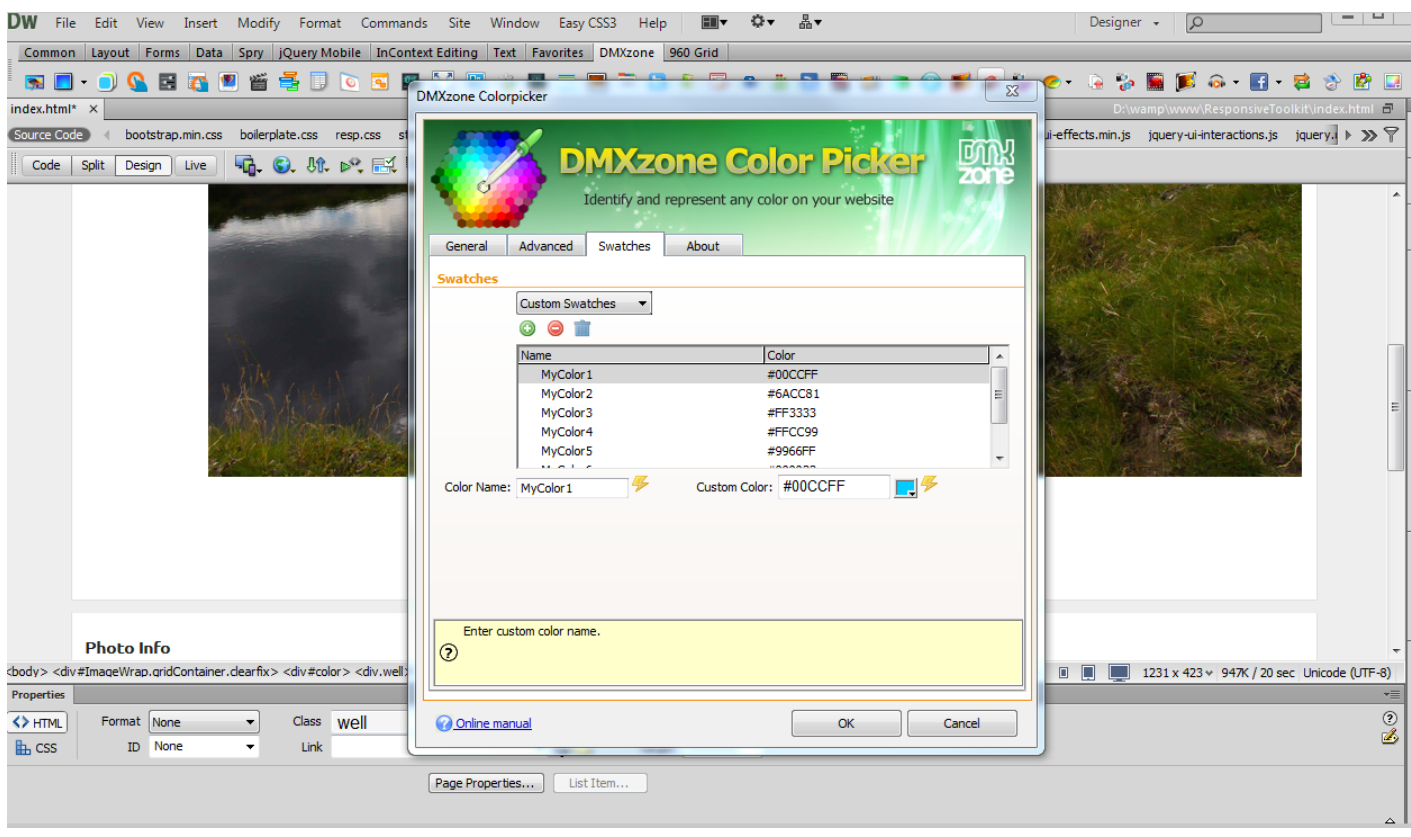

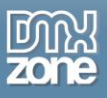

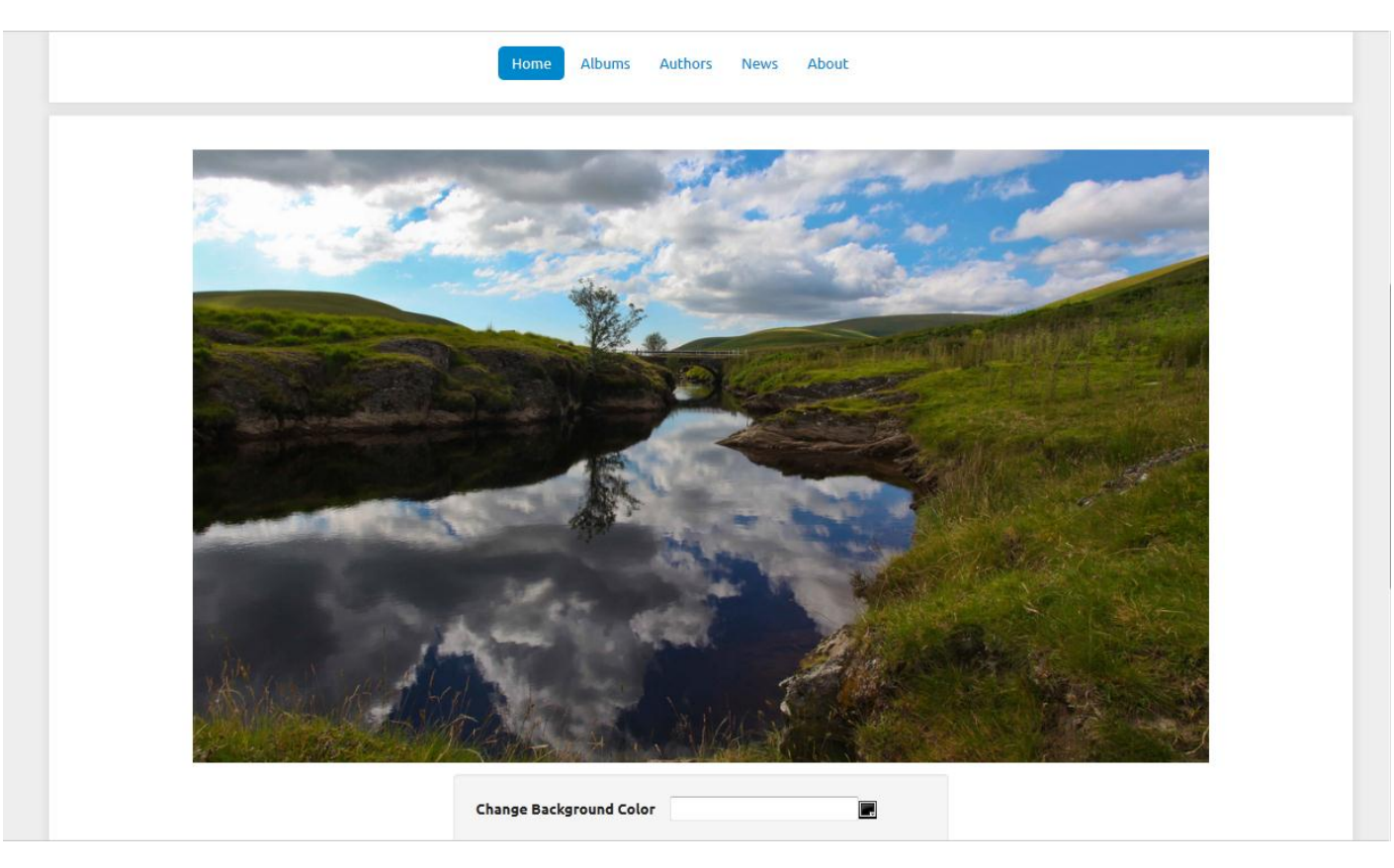

6. Now, you can save your work and preview the result in the browser. This is how easily you can add custom swatches.

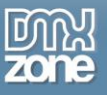

# <span id="page-40-0"></span>**Advanced: Filter Ajax Datagrid by color using DMxzone Colorpicker Behaviors**

In this tutorial we will show you how to filter **Ajax Datagrid** by color using **DMxzone Colorpicker** Behaviors. \*You can also check out the **[video](http://www.dmxzone.com/go/20209/using-dmxzone-colorpicker-behaviors/)**.

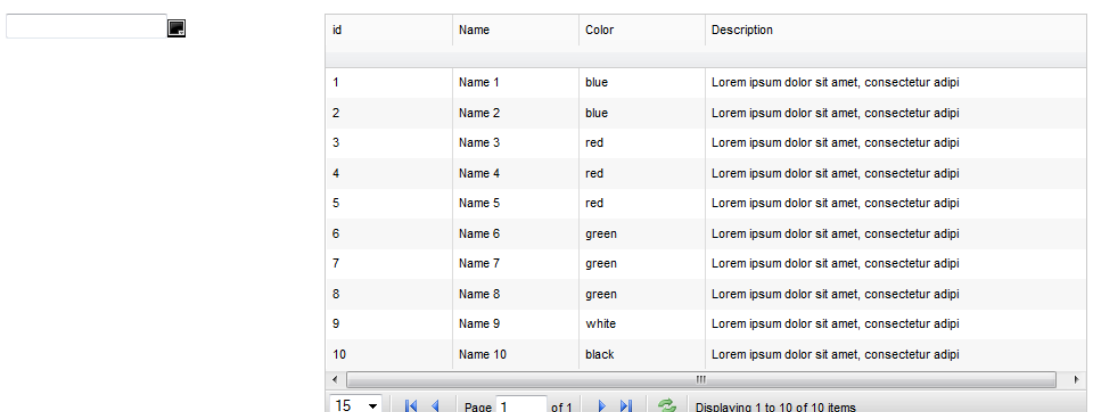

 $\mathbb{Z}$ 

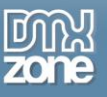

### *How to do it*

1. We've already inserted **Ajax Datagrid** on our page. It contains our product names, colors and descriptions. We want to filter **Ajax Datagrid** by the color selected with **DMXzone Colorpicker.** 

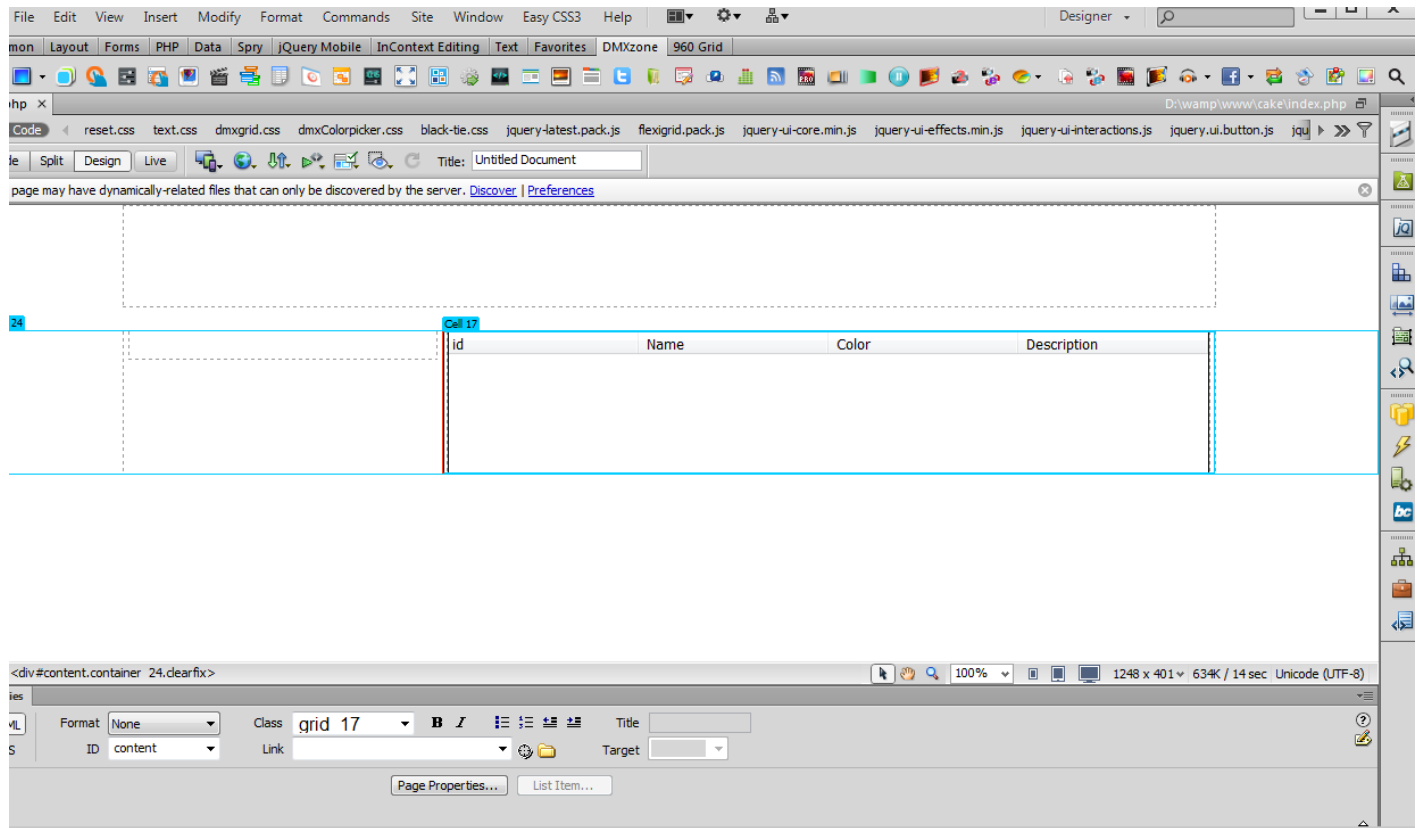

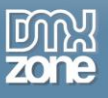

2. In the **DMXzone Colorpicker** window **(1),** open the **Color Format dropdown menu (2)** and select the **Color name item (3).**

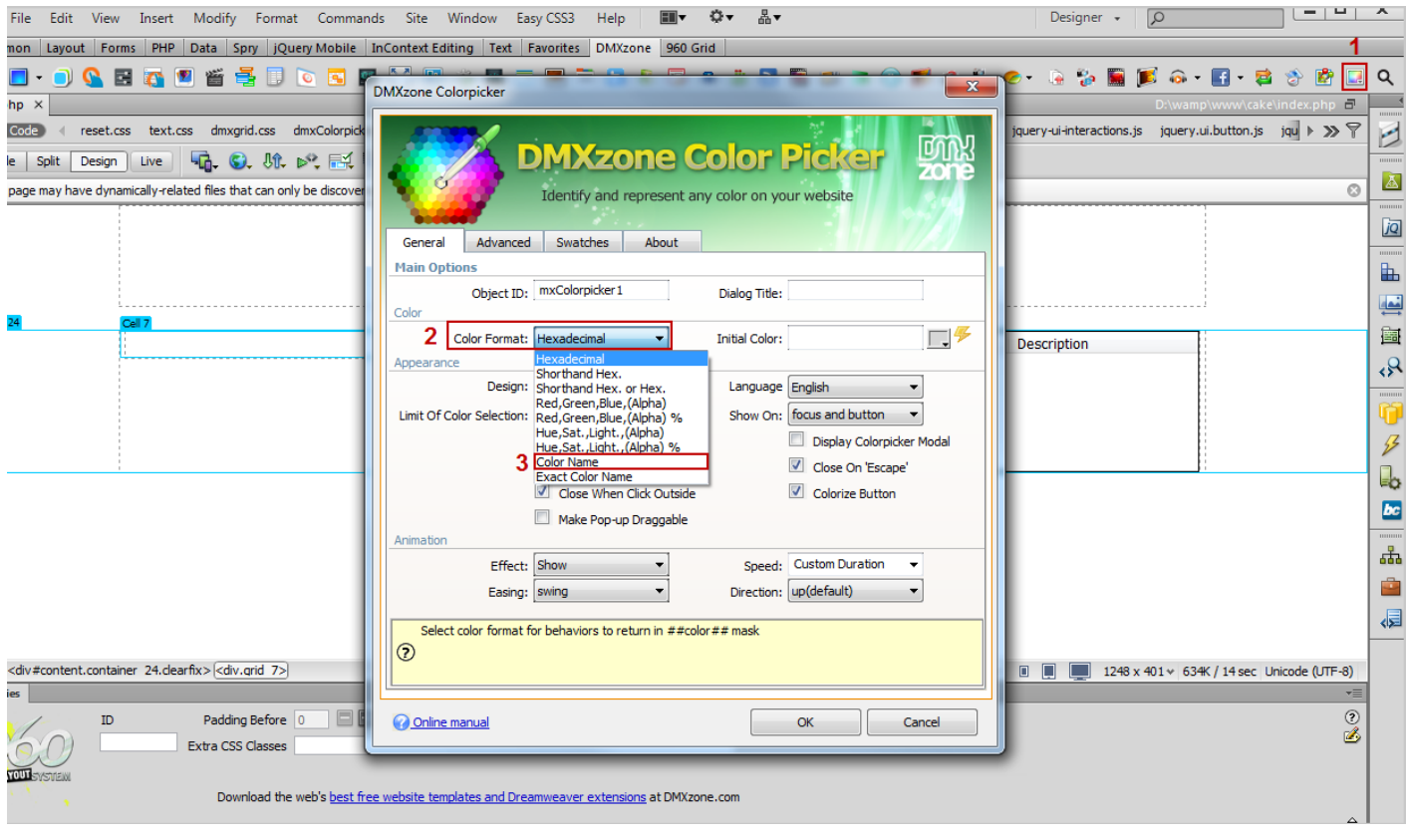

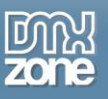

3. We're going to use the **default swatches** that you can select from the **swatches tab.** When you're done, click the OK button.

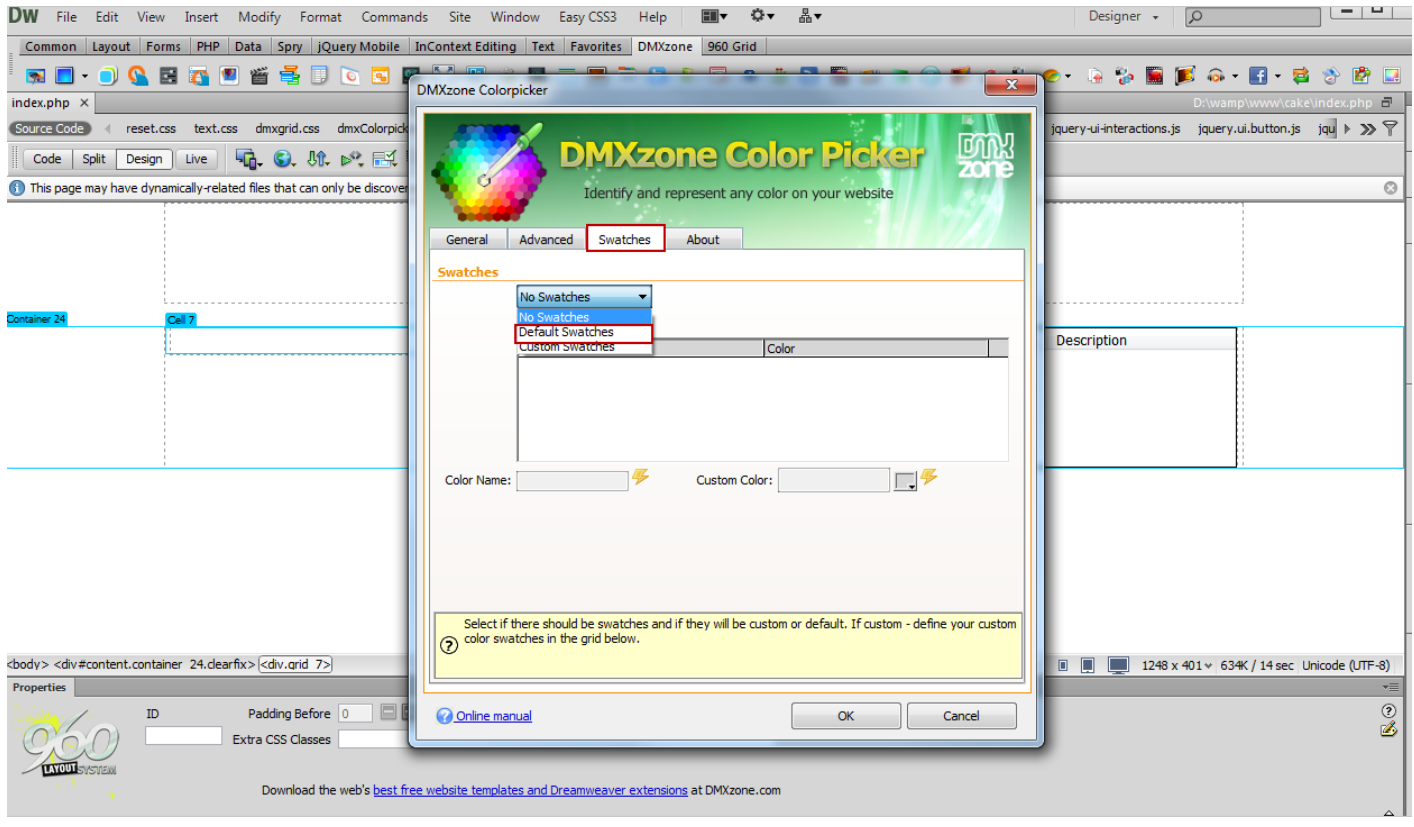

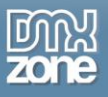

4. Click the **Add/edit behaviors button** in the property inspector and the **DMXzone Behavior Connector** window will open.

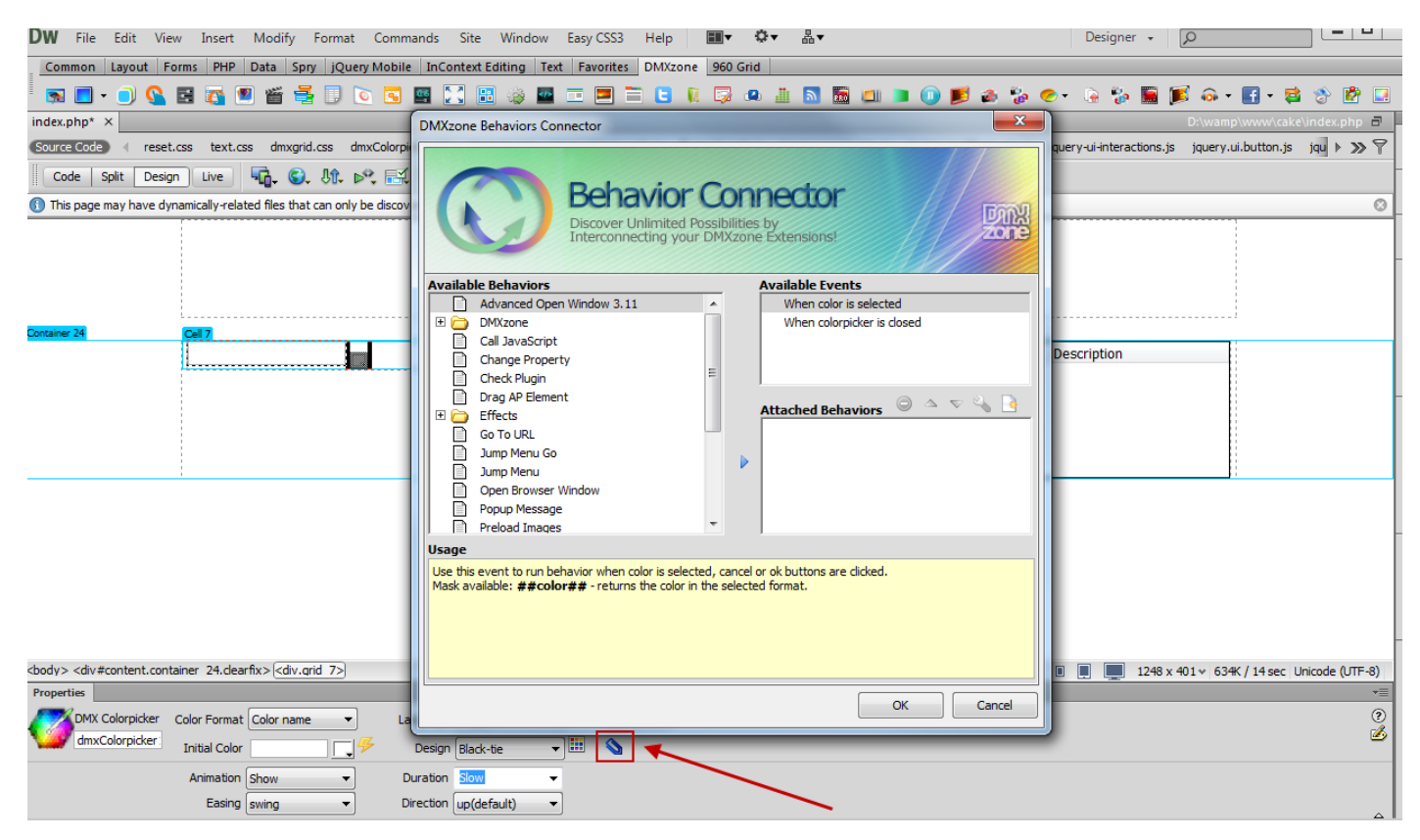

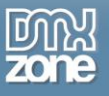

5. Select **When color is selected** from the events **(1)**, choose **Control Ajax DataGrid (2)** and **add the selected behavior (3)**.

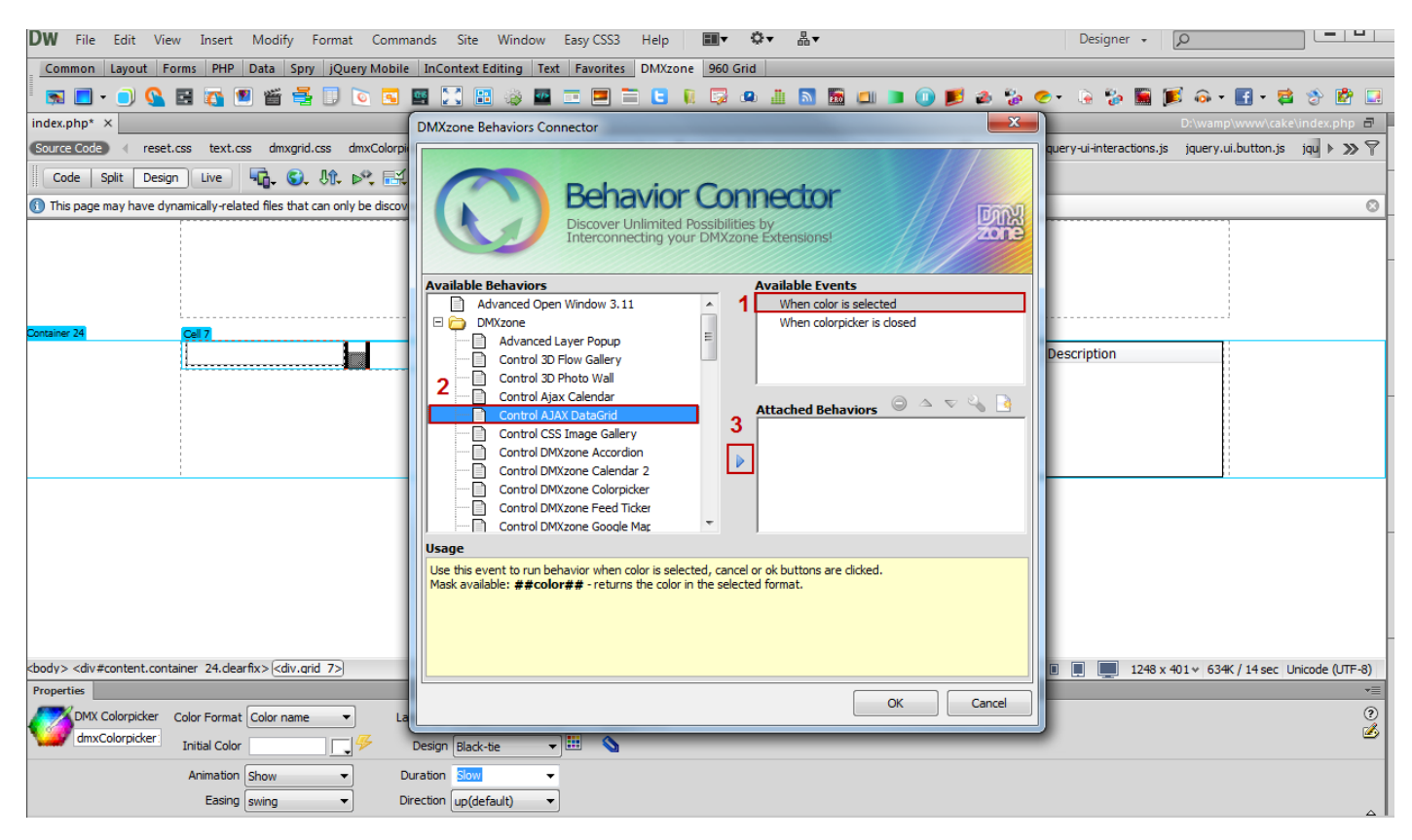

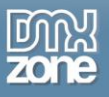

6. In the **Control AJAX DataGrid** window, select the **grid ID (1)** and choose the **Set Grid Filter item** from the action menu **(2).**

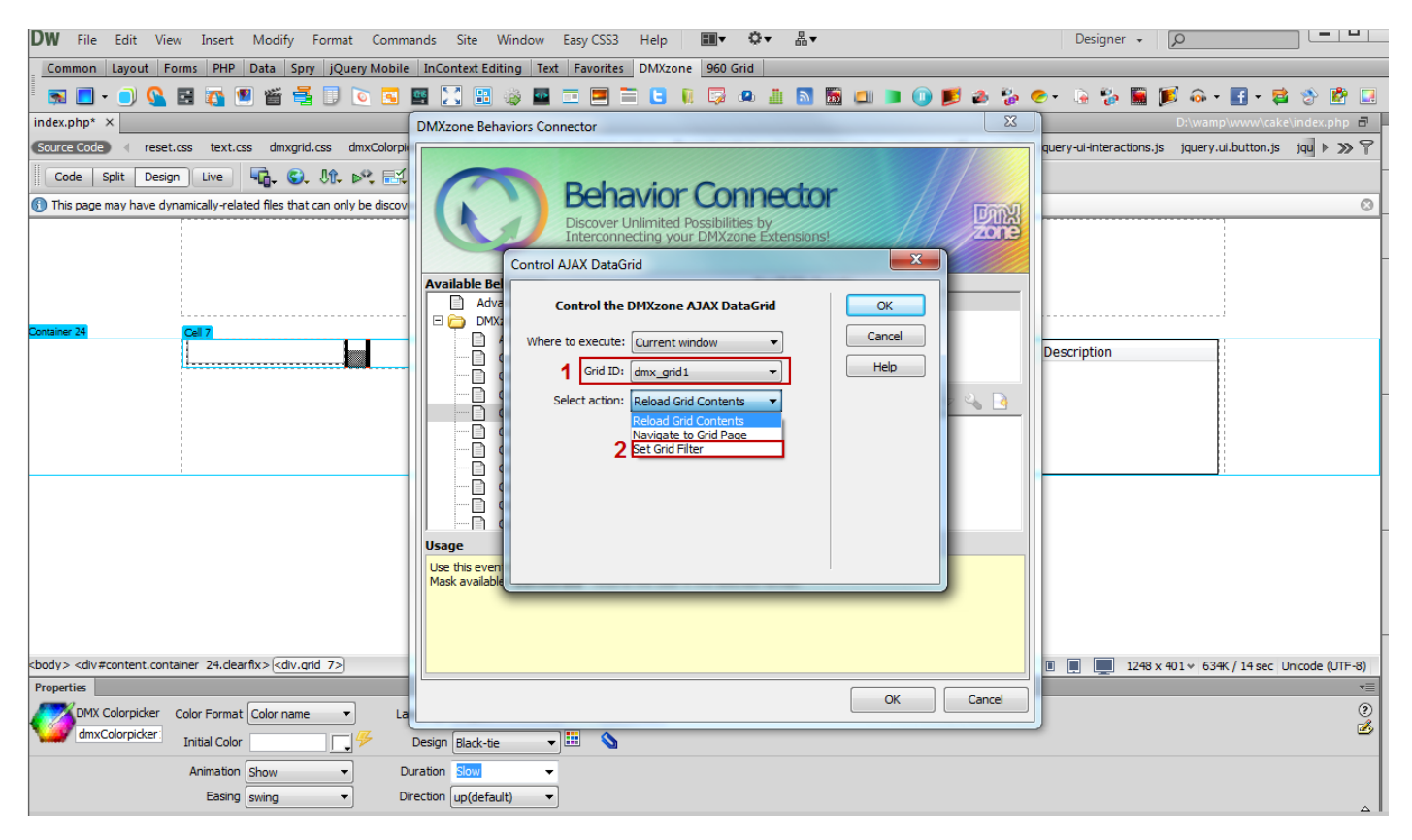

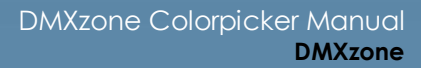

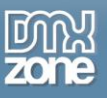

7. We want to filter our **Datagrid** by the Color column therefor we add **##color## in the Enter value... text box**. The ##color## mask returns the color that is selected in the Colorpicker.

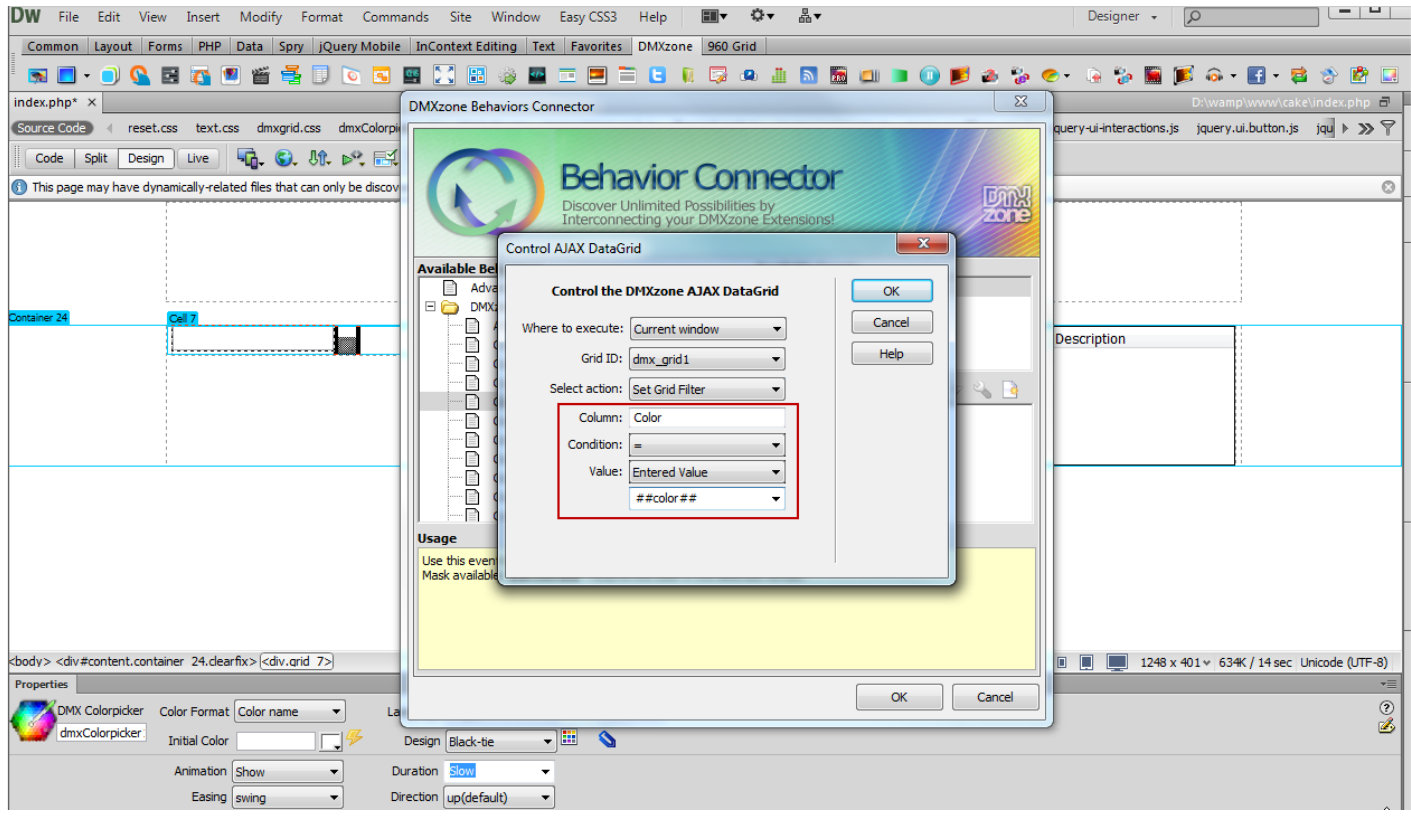

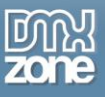

8. When you're done, click the **OK button** and save your work for browser preview.

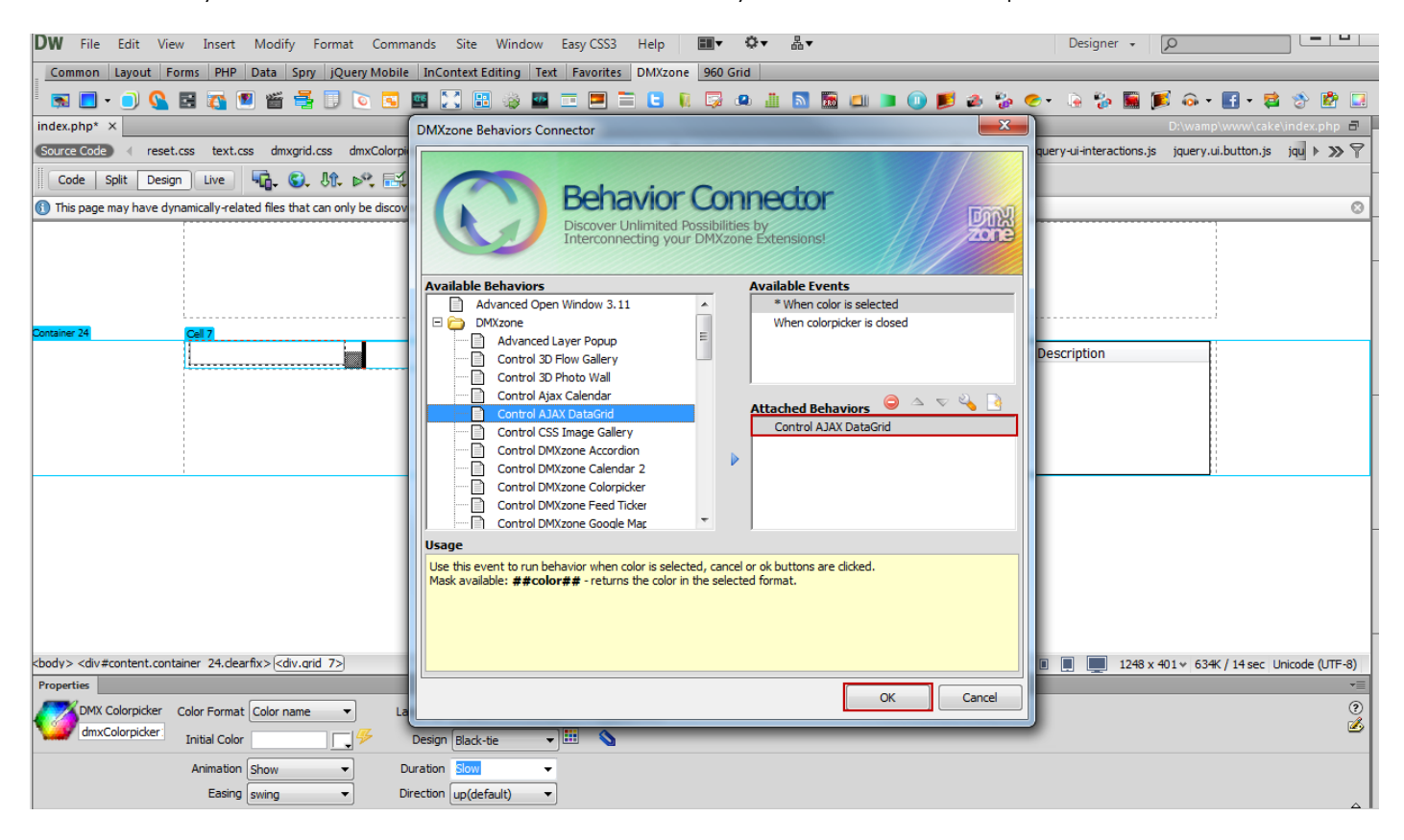

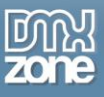

9. This is how easy it is to filter **Ajax Datagrid** by color using **DMxzone Colorpicker** Behaviors.

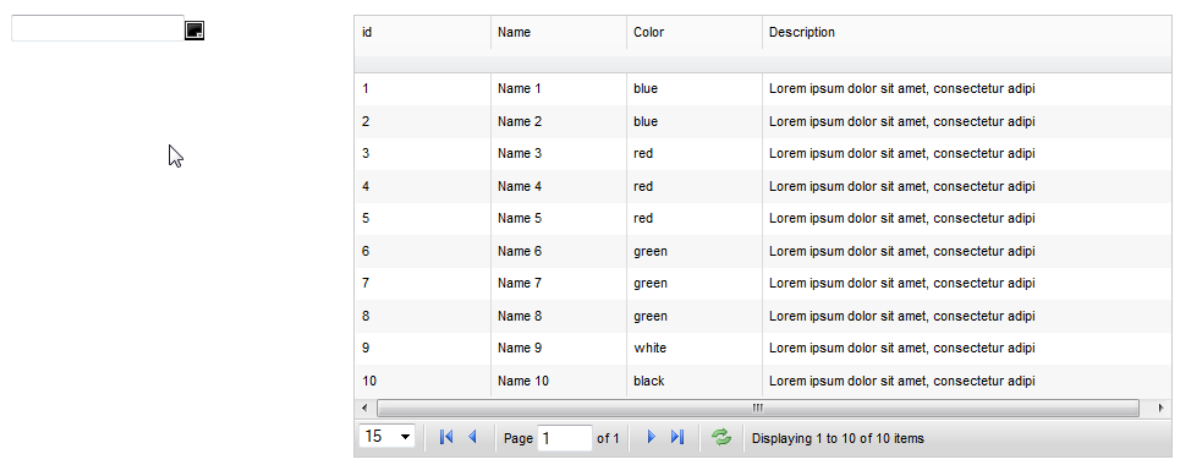

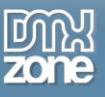

## <span id="page-50-0"></span>**Advanced: Changing Background Colors with DMXzone Timepicker**

In this tutorial we will show you how to change a CSS Style Property of an element on your page using **DMXzone Colorpicker**.

\*You can also check out the **[video](http://www.dmxzone.com/go/20207/changing-background-colors-with-dmxzone-colorpicker/)**.

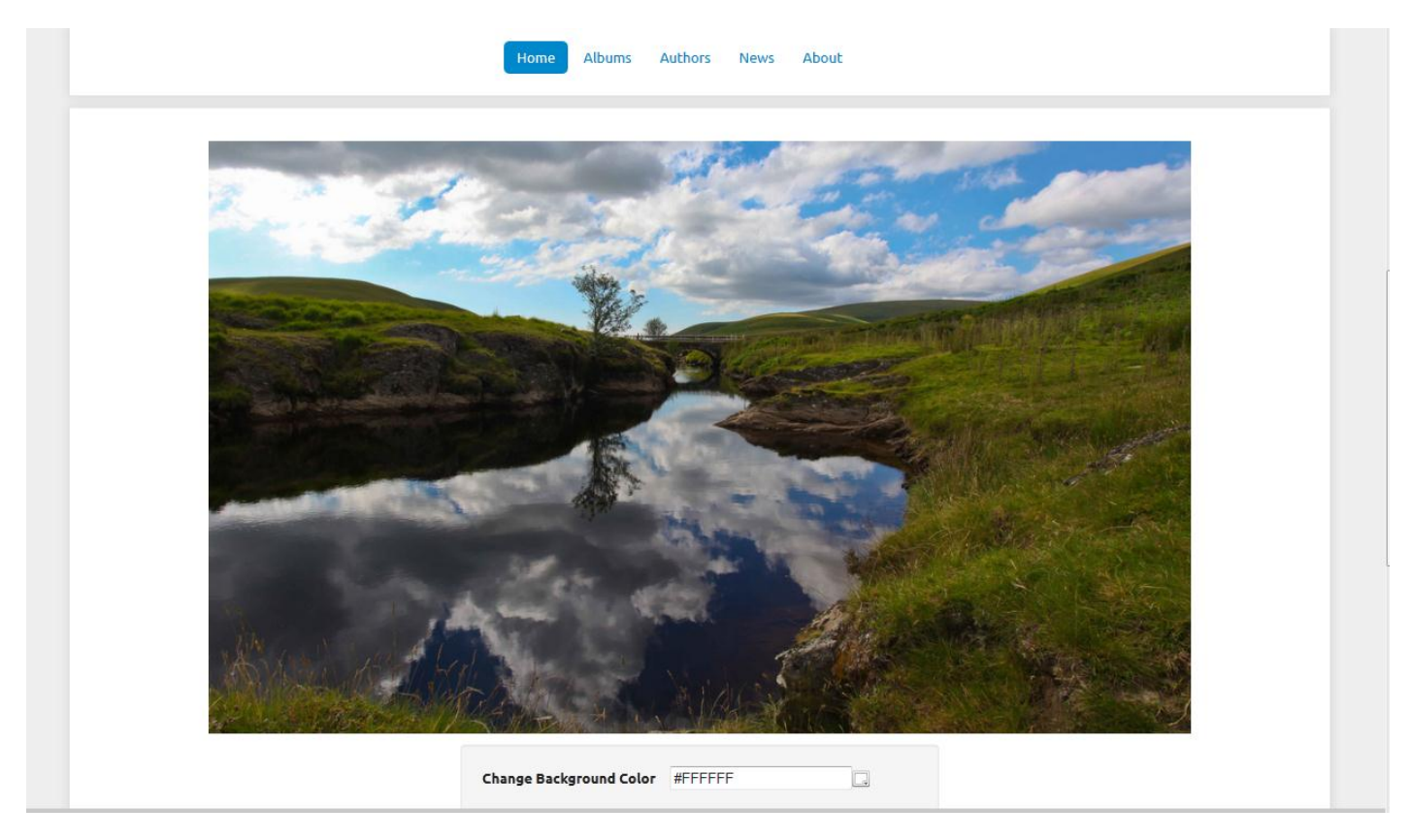

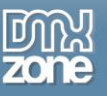

### *How to do it*

1. We've already created our page layout and want to change the background color property of the Div container that wraps our image.

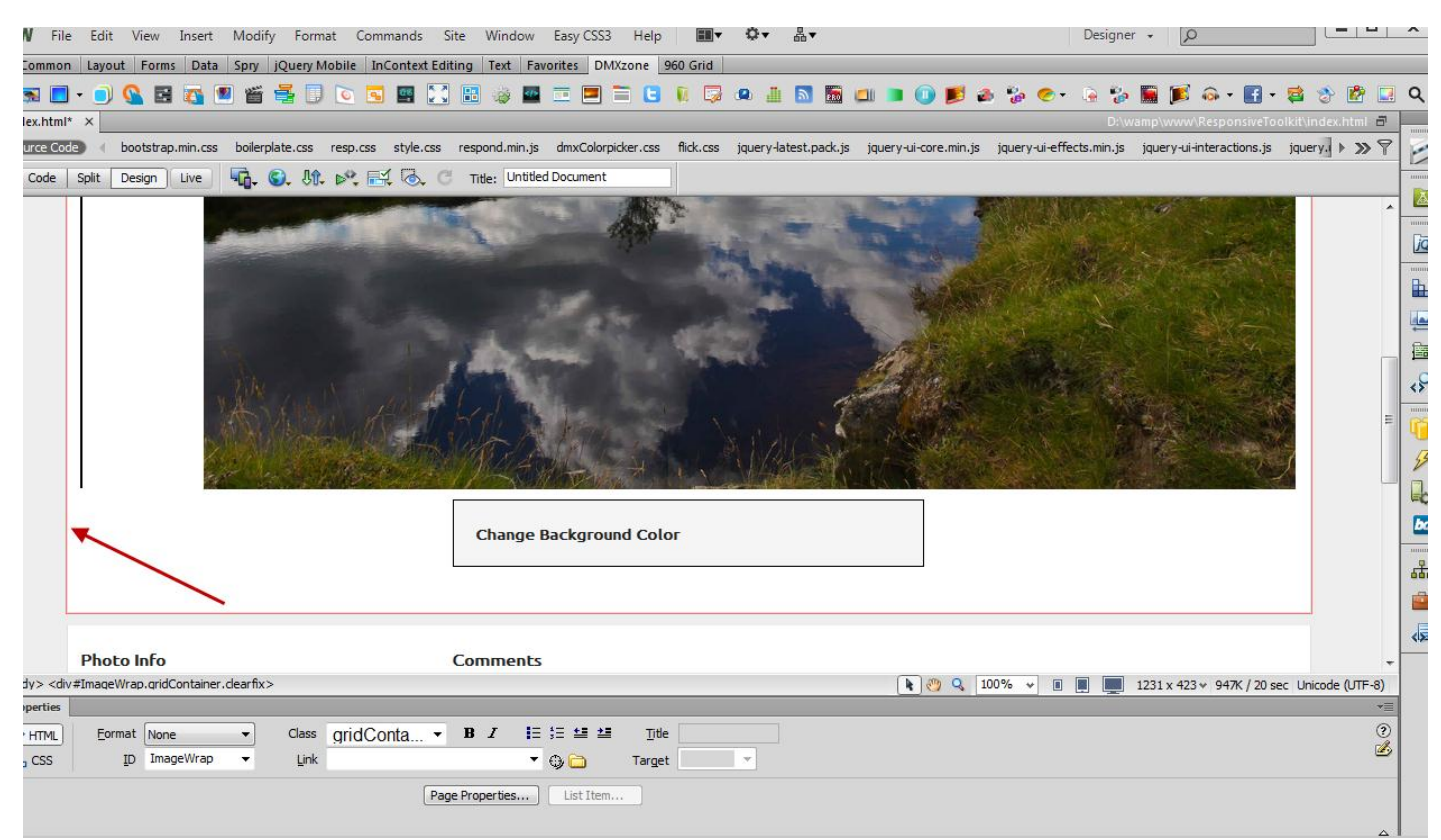

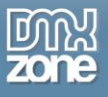

2. The Div container has ID **#ImageWrap (1)**. Click the **DMXzone Colorpicker** icon **(2)** and the window will appear.

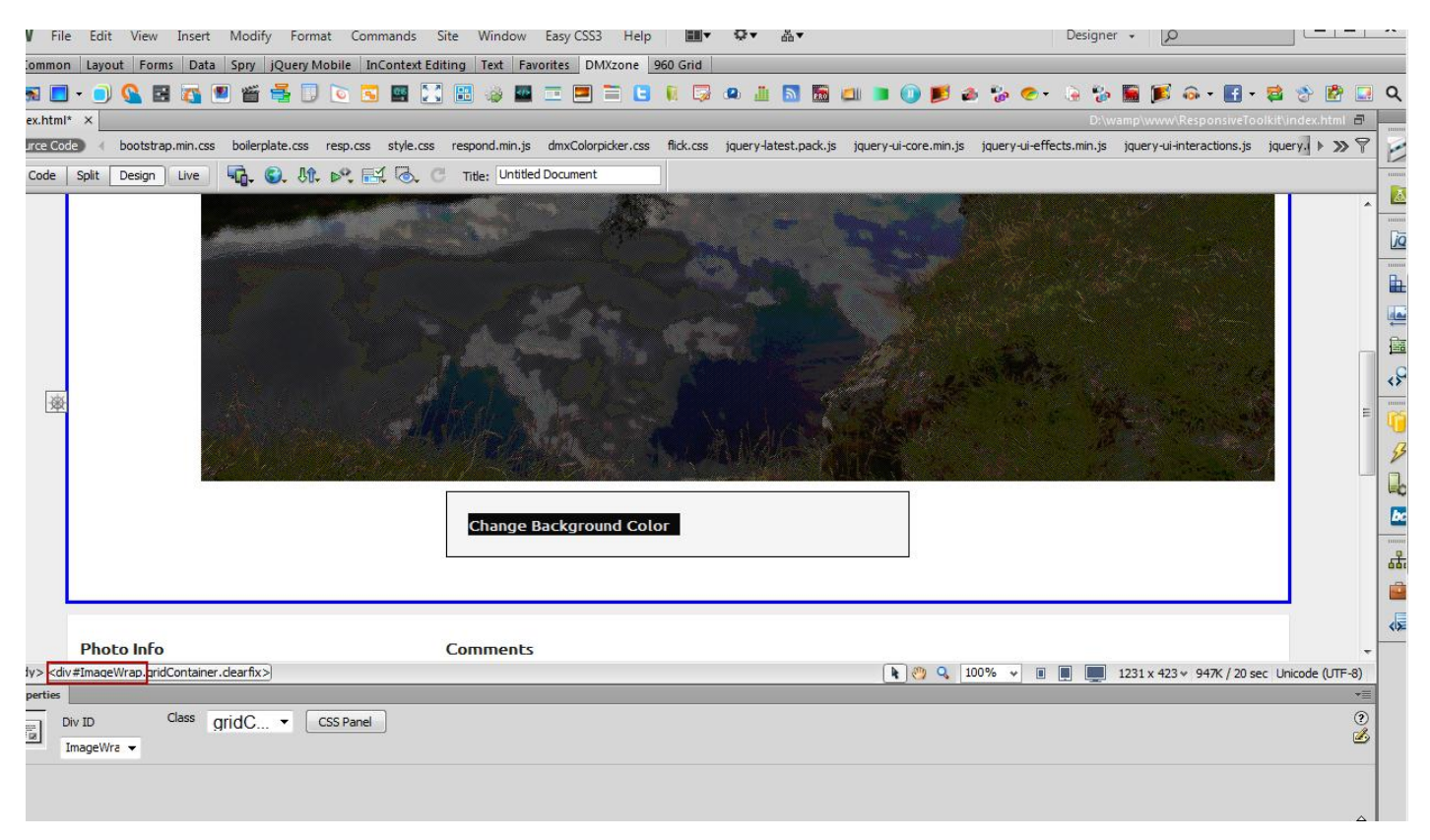

![](_page_53_Picture_1.jpeg)

3. In the **Advanced tab**, select the element with **ID ##ImageWrap## (1)** from the element dropdown menu, open the property to change menu and choose **background-color** item **(2). NOTE: You can select more than one CSS selectors, separated by comma in the Element field**

![](_page_53_Picture_47.jpeg)

![](_page_54_Picture_0.jpeg)

#### 4. Now you can save your work and preview the result in the browser.

![](_page_54_Picture_29.jpeg)

![](_page_55_Picture_1.jpeg)

# <span id="page-55-0"></span>**Reference: DMXzone Colorpicker Skins**

## *UI Lightness*

![](_page_55_Figure_4.jpeg)

![](_page_56_Picture_0.jpeg)

#### *UI Darkness*

![](_page_56_Picture_3.jpeg)

## *Smoothness*

![](_page_56_Picture_5.jpeg)

![](_page_57_Picture_0.jpeg)

#### *Start*

![](_page_57_Picture_71.jpeg)

### *Redmond*

![](_page_57_Picture_5.jpeg)

![](_page_58_Picture_0.jpeg)

#### *Sunny*

![](_page_58_Figure_3.jpeg)

#### *Overcast*

![](_page_58_Picture_5.jpeg)

![](_page_59_Picture_0.jpeg)

#### *Le Frog*

![](_page_59_Picture_3.jpeg)

### *Flick*

![](_page_59_Figure_5.jpeg)

![](_page_60_Picture_0.jpeg)

### *Pepper Grinder*

![](_page_60_Picture_3.jpeg)

# *Eggplant*

![](_page_60_Picture_5.jpeg)

![](_page_61_Picture_0.jpeg)

#### *Dark Hive*

![](_page_61_Picture_3.jpeg)

## *Cupertino*

![](_page_61_Picture_72.jpeg)

![](_page_62_Picture_0.jpeg)

#### *South Street*

![](_page_62_Picture_3.jpeg)

#### *Bitzer*

![](_page_62_Picture_62.jpeg)

![](_page_63_Picture_0.jpeg)

## *Humanity*

![](_page_63_Picture_3.jpeg)

### *Hot sneaks*

![](_page_63_Picture_64.jpeg)

![](_page_64_Picture_0.jpeg)

#### *Excite Bike*

![](_page_64_Picture_3.jpeg)

#### *Vader*

![](_page_64_Picture_5.jpeg)

![](_page_65_Picture_0.jpeg)

#### *Dot Luv*

![](_page_65_Picture_3.jpeg)

### *Mint Choc*

![](_page_65_Picture_5.jpeg)

Copyright © 2012 DMXzone.com All Rights Reserved To get more go to DMXzone.com Page 66 of 70

![](_page_66_Picture_0.jpeg)

#### *Black Tie*

![](_page_66_Picture_3.jpeg)

#### *Trontastic*

![](_page_66_Picture_5.jpeg)

![](_page_67_Picture_0.jpeg)

### *Swanky Purse*

![](_page_67_Figure_3.jpeg)

![](_page_68_Picture_0.jpeg)

# <span id="page-68-0"></span>**Reference: DMXzone Colorpicker Masks**

### *Masks available for onClose behavior*

##color## - returns the color in the selected format; ##rgb.r## - returns the rgb red value of the selected color; ##rgb.g## - returns the rgb green value of the selected color; ##rgb.b## - returns the rgb blue value of the selected color; ##hsv.h## - returns the hsv hue value of the selected color; ##hsv.s##- returns the hsv saturation value of the selected color; ##hsv.v## - returns the hsv "value" value of the selected color; ##cmyk.c## - returns the cyan value of the selected color; ##cmyk.m## - returns the magenta value of the selected color; ##cmyk.y## - returns the yellow value of the selected color; ##cmyk.k## - returns the key (black) value of the selected color; ##hsl.h## - returns the hsl hue value of the selected color; ##hsl.s## - returns the hsl saturation value of the selected color; ##hsl.l## - returns the hsl lightness value of the selected color; ##lab.l## - returns the Lab lightness value of the selected color; ##lab.a## - returns the Lab a-coordinate value of the selected color; ##lab.b## - returns the Lab b-coordinate value of the selected color; ##alpha## - returns the alpha value of the selected color if alpha is triggered in UI;

#### *Mask available for onSelect behavior*

#color## - returns the color in the selected format;

![](_page_69_Picture_0.jpeg)

# <span id="page-69-0"></span>**Video: Using DMXzone Colorpicker**

![](_page_69_Picture_3.jpeg)

With this **[movie](http://www.dmxzone.com/go/20206/using-dmxzone-colorpicker/)** we will show you the main features packed in **DMXzone Colorpicker** and how to use it**.**

# <span id="page-69-1"></span>**Video: Changing Background Colors with DMXzone Colorpicker**

![](_page_69_Picture_6.jpeg)

With this **[movie](http://www.dmxzone.com/go/20207/changing-background-colors-with-dmxzone-colorpicker/)** we will show you how to change a CSS Style Property of an element on your page using **DMXzone Colorpicker**.

# <span id="page-69-2"></span>**Video: Creating Custom Swatches**

![](_page_69_Picture_9.jpeg)

With this **[movie](http://www.dmxzone.com/go/20208/creating-custom-color-swatches/)** we will show you how to use Custom Color Swatches with **DMXzone Colorpicker**.

# <span id="page-69-3"></span>**Video: Using DMXzone Colorpicker Behaviors**

![](_page_69_Picture_12.jpeg)

With this **[movie](http://www.dmxzone.com/go/20209/using-dmxzone-colorpicker-behaviors/)** we will show you how to filter **[Ajax Datagrid](http://www.dmxzone.com/go/15997/ajax-datagrid/)** by color using **DMXzone Colorpicker** behaviors.